### **Audiocenter - DAB/DAB+/FM & Internetradio NOXON NOVA** Bedienungsanleitung / Manual

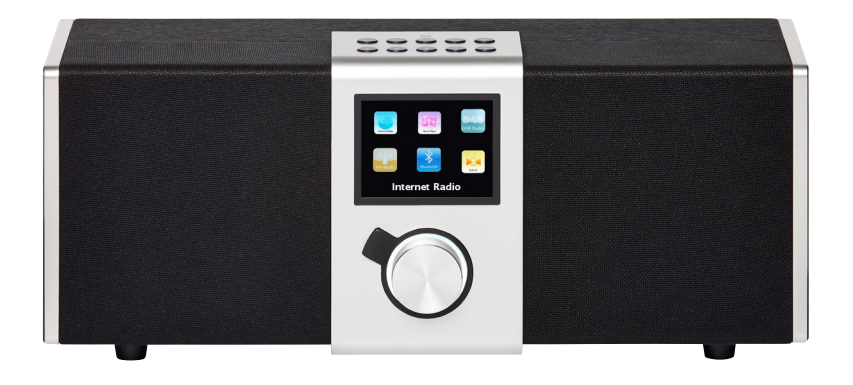

Bluetooth **USBen** 

### **Menüstruktur**

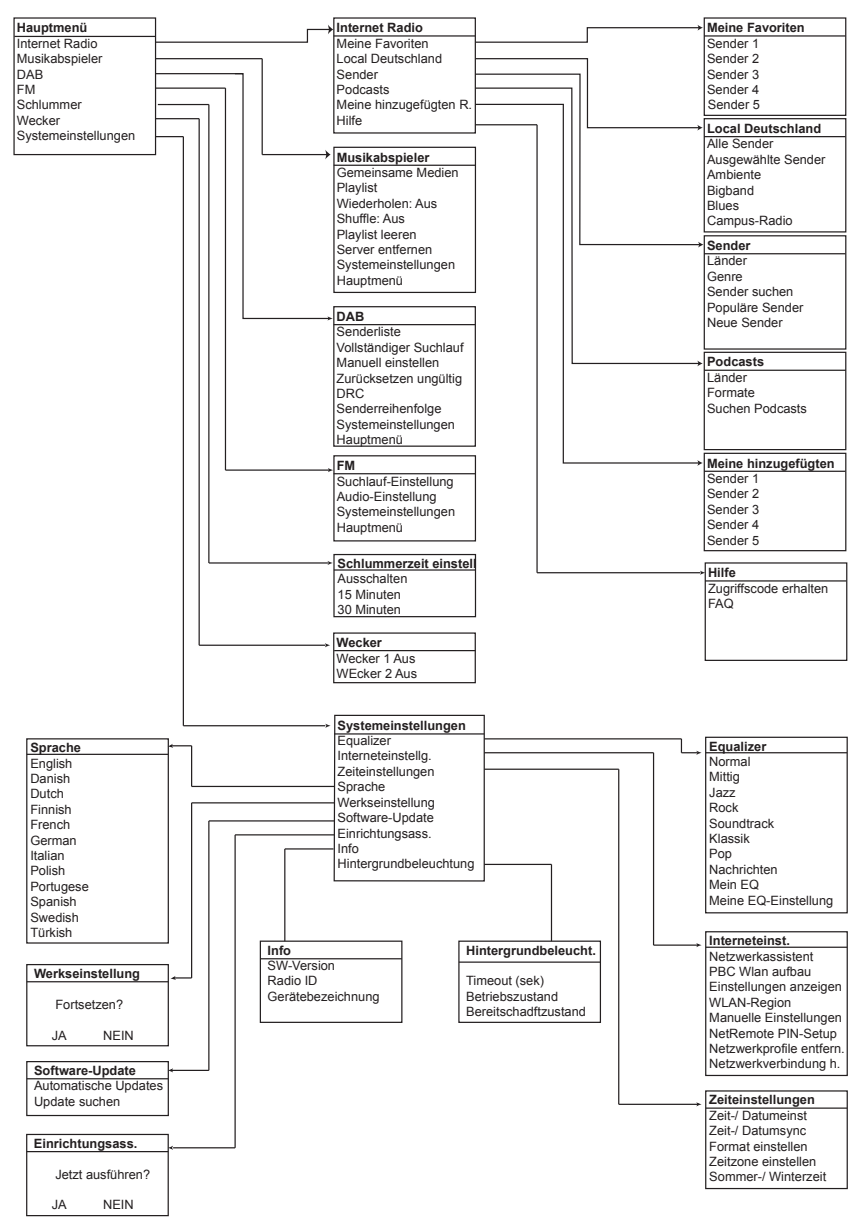

Der Aufbau und die Funktion der Software kann sich bei einem Firmware Update ändern!

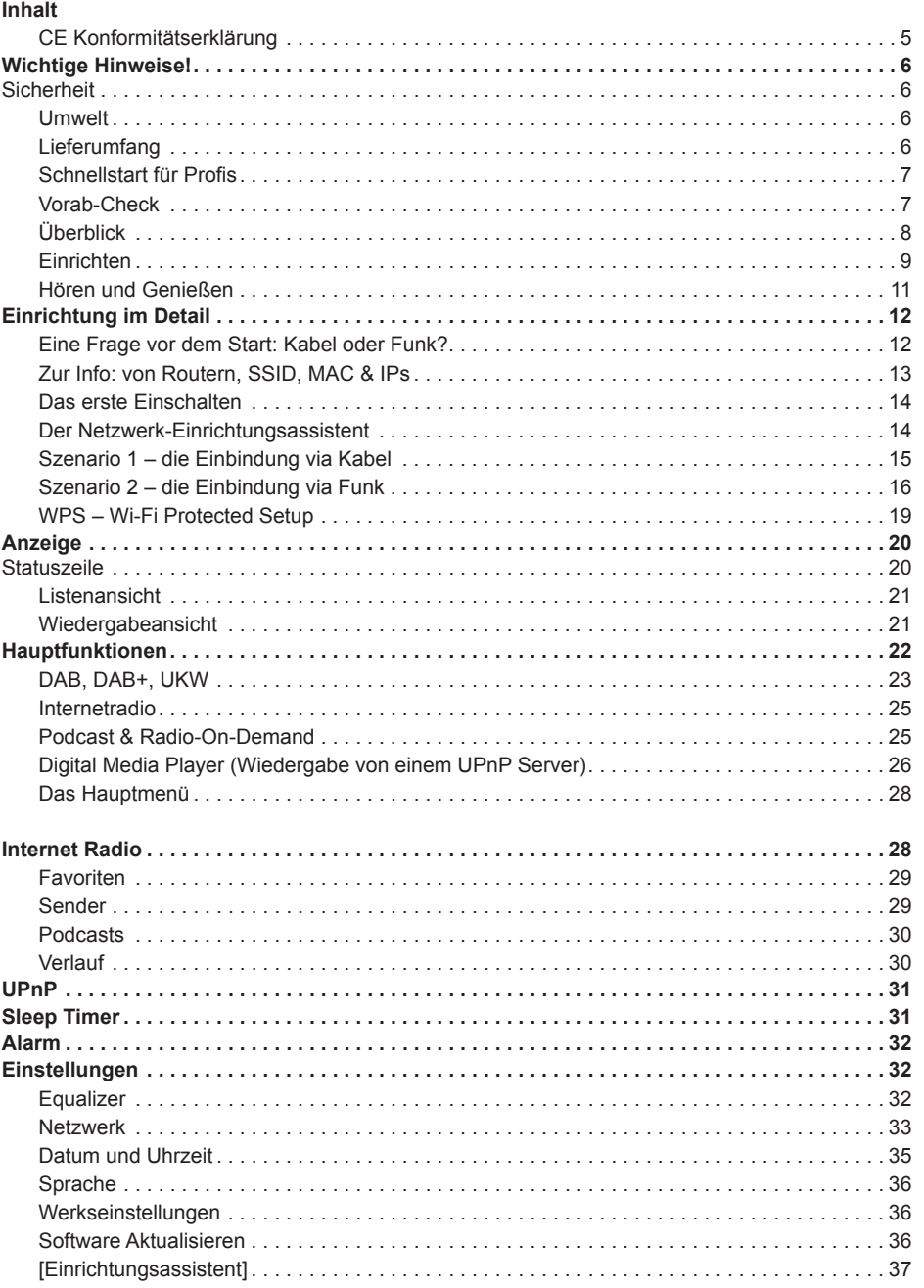

 $\overline{3}$ 

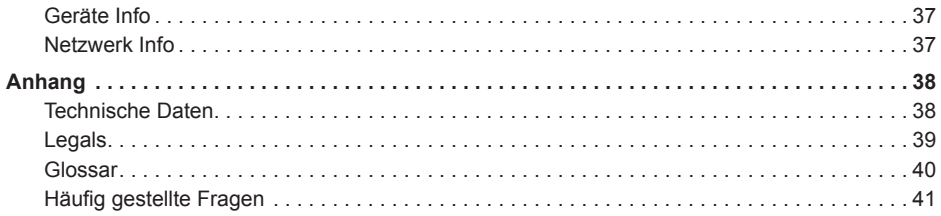

### CE Konformitätserklärung

Wir: NOXON Vertriebsgesellschaft mbH · Steyler Str. 121· 41334 Nettetal · Deutschland erklären hiermit, dass die Produkte:

NOXON NOVA

auf die sich diese Erklärung bezieht, mit den folgenden Normen bzw. normativen Dokumenten übereinstimmen:

- EN 55013:2001 + A1:2003 + A2:2006
- EN 55020:2007
- EN 61000-3-2:2006 + A1:2009 + A2:2009
- EN 61000-3-3:2008
- EN 60065:2002+A1:2006+A11:2008

Die folgenden Bestimmungen werden erfüllt:

- EN 301489-1 V1.8.1 (2008-04)
- EN 301489-17 V2.1.1 (2009-05)
- EN 300328 V1.7.1 (2006-10)
- EN 50371:2002

Dieses Produkt ist konform mit:

• LVD directive 2006/95/EC

Dieser Erklärung liegt zugrunde:

• Prüfbericht(e) der ShenZhen Timeway Technology Consulting Co.,Ltd.

Damit sind die grundlegenden Schutzanforderungen der EMV Richtlinie 89/336/EEC erfüllt. Die CE-Konformität wurde nachgewiesen. Im Rahmen der R&TTE Directive (1999/5/EC) entspricht das Gerät einer Funkanlage der Klasse 1 (Commission Decision 2000/299/EC).

### CAUTION:

To completely disconnect this product from the mains, disconnect the plug from the wall socket outlet. The mains plug is used to completely interrupt the power supply to the unit and must be within easy access by the user.

### **VORSICHT:**

Um dieses Gerät vollständig von der Stromversorgung abzutrennen, ziehen Sie bitte den Stecker aus der Wand -steckdose. Der Netzstecker wird verwendet, um die Stromversorgung zum Gerät völlig zu unterbrechen; er muss für den Benutzer gut und einfach zu erreichen sein.

#### **Wichtige Hinweise!**

#### **Sicherheit**

- Lesen Sie die Bedienungsanleitung sorgfältig durch und bewahren diese auf.
- Beachten Sie alle Warnhinweise und folgen den Anweisungen, um Beschädigungen zu vermeiden.
- Verwenden Sie dieses Gerät nur im Innenbereich.
- Um Feuer, elektrische Schläge oder Schäden am Gerät zu verhindern, stellen Sie das Gerät bitte auf einen ebenen und trockenen Untergrund.
- Benutzen Sie das Gerät nicht in der Nähe von Wasser oder anderen Flüssigkeiten.
- Halten Sie das Gerät von direkter Sonneneinstrahlung, Heizkörpern, offenen Flammen und anderen Wärmequellen fern.
- Benutzen Sie nur das beigelegte Netzteil. Achten Sie beim Anschluss des Netzteils darauf, dass die richtige Spannung am Netz anliegt. (Details hierzu finden Sie direkt auf dem Netzteil). Wenn Sie das Gerät längere Zeit nicht benutzen, sollten Sie es von der Stromversorgung trennen. Bitte ziehen Sie nie direkt am Kabel, um Kurzschlüsse zu vermeiden. Außerdem sollte das Gerät bei aufkommendem Gewitter vorsorglich vom Netz getrennt werden.
- Wird das Gerät starken Temperaturschwankungen ausgesetzt, so lassen Sie es für etwa eine Stunde stehen, ohne es anzuschließen. Es könnte sich im Gerät Kondensfeuchtigkeit gebildet haben, welche die Funktionalität beeinträchtigt.
- Reinigen Sie den NOXON nur mit einem trockenen oder höchstens leicht angefeuchteten, fuselfreien Tuch. Reinigungsmittel können die Oberfläche des Gerätes in Mitleidenschaft ziehen und sollten nicht verwendet werden.
- Kurz: gehen Sie bitte "vernünftig" mit dem Gerät um. Eine vorsätzliche oder selbstverursachte Schädigung wird natürlich nicht von den Garantieleistungen abgedeckt. Vielen Dank.

### **Umwelt**

- Das Produkt enthält Batterien, die der europäischen Richtlinie 2006/66/EG unterliegen und nicht mit dem normalen Hausmüll entsorgt werden dürfen.
- Dieses Produkt erfüllt die EU Richtlinie 2002/96/EC und darf nicht über den normalen Hausmüll entsorgt werden.
- Bitte informieren Sie sich bei den örtlichen Behörden über die korrekte Entsorgung Sie helfen dadurch die Umwelt zu schützen!

### **Lieferumfang**

Bitte überprüfen Sie zunächst die Vollständigkeit des Pakets. Der Lieferumfang des NOXON umfasst mindestens:

- NOXON NOVA
- Netzkabel
- Fernbedienung mit eingelegter Batterie
- Schnellstartanleitung (DE, EN, ES, FR, IT, NL)
- Teleskope Antenne für DAB+ und FM

### **Vorab-Check**

Ihr NOXON ist ein Netzwerk-Gerät, welches wie alle derartigen Geräte in Ihr Netzwerk eingebunden werden muss, bevor Sie loslegen können!

### **Was brauchen Sie?**

- Einen schnellen Internetanschluss (z.B. DSL, idealerweise mit Flatrate)
- Einen Router für den Internetzugang, für den kabellosen Betrieb einen so genannten W-LAN Router (Wireless LAN)
- Ein Netzwerkkabel, falls Sie Ihr Gerät nicht kabellos ans Internet anbinden möchten
- Bei WLAN-Einbindung: Ihren Netzwerkschlüssel (WEP, WPA oder WPA2)

Dieser dient wie jeder Schlüssel zur Absicherung vor unbefugtem Zugriff, und wurde mit Ihrem Netzwerk eingerichtet. Für den Zugang zu einem so gesicherten Netzwerk muss der Schlüssel in einem späteren Schritt im NOXON eingegeben werden. Sollte Ihr Netzwerk über keinen Schlüssel verfügen, kann sich das Gerät ohne diese Eingabe mit dem Internet verbinden.

**Hinweis:** Sollten Sie nicht sicher sein, ob Sie einen solchen Schlüssel in Ihrem Netzwerk benutzen, versuchen Sie es einfach erst einmal ohne Eingabe! Sollte das Gerät danach nicht funktionieren, wiederholen Sie den Einrichtungs-Vorgang. Dann sollten Sie allerdings den Schlüssel kennen. Bitten Sie gegebenenfalls die Person, die Ihr Netzwerk eingerichtet hat, um Hilfe.

### **Überblick**

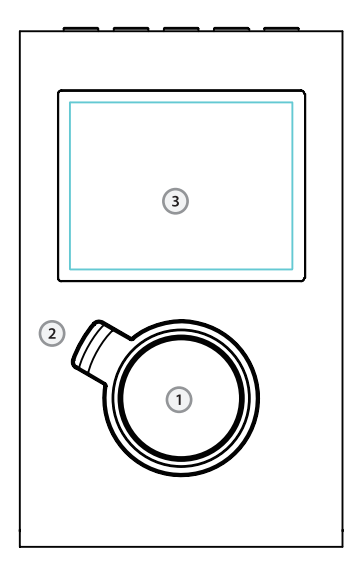

- 1. **Navigationsrad mit Push-Funktion** zur Aus wahl – Durch Drehen in der Listenansicht scrollen Sie durch das Menü. Um einen Menü punkt auszuwählen drücken Sie einmal auf das Rad.
- 2. **Back-Button**  Damit springen Sie einen Schritt zurück in der Auswahl.
- 3. **Farbdisplay**

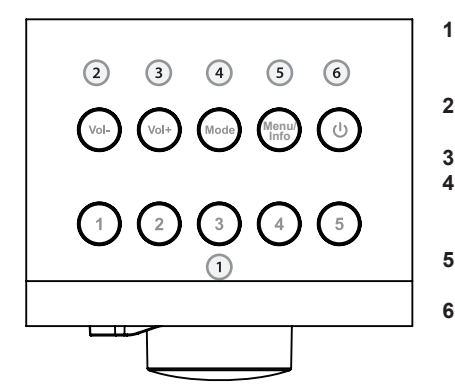

- **1. Stationstasten 1 bis 5** hier können für den Schnellzu griff bis zu fünf Ihrer Lieblings sender gespeichert werden.
- **2. Volume minus** um die Lautstärke zu verrin gern.
- **3. Volume plus** um die Lautstärke zu erhöhen.
- **4. Mode** Zum Umschalten zwischen Internetra dio, DAB, FM, Bluetooth, Aux-In, USB und Musikabspieler.
- **5. Menu/Info**  Mehr Infos zur laufenden Musik und zum gewählten Sender
- **6.** Standby On/Off hier wird das iRadio zum Leben er weckt und auch wieder in den Schlaf geschickt.

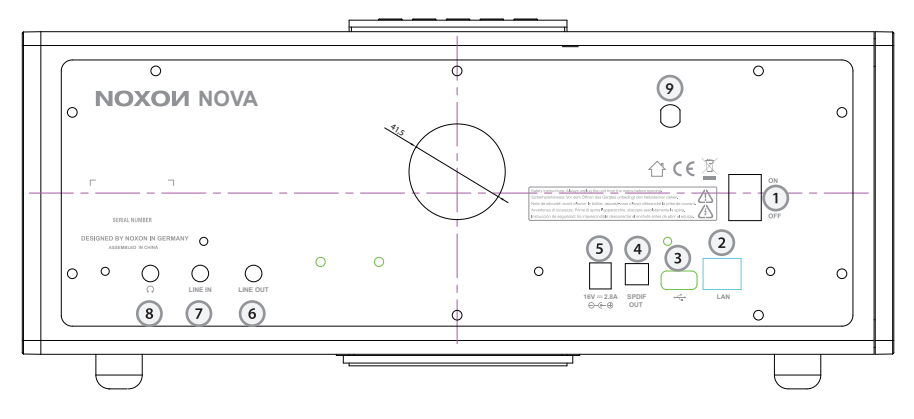

- **1. POWER-Schalter**  erklärt sich von selber
- **2. LAN**  zum kabelgebundenen Netzwerkbetrieb nutzen Sie bitte diese RJ45-Buchse.
- **3. USB**  zum Abspielen von MP3 Dateien per USB Stick
- **4. Digitaler Ausgang (optisch, TOS-Link)**  können Sie mit einem Verstärker anschließen.
- **5. POWER**  verbinden Sie das mitgelieferte Netzkabel mit dieser Buchse.
- **6. LINE OUT** diese 3,5 mm Stereo-Buchse können Sie mit einem Verstärker oder aktiven Lautsprechern verbinden. Wenn diese Buchse belegt ist, werden die internen Lautsprecher stumm geschaltet
- **7. LINE IN**  zum Abspielen von Musikdateien über externe Abspielgeräte
- **8. Headphone** hier können Sie Ihren Kopfhörer anschließen, wenn Sie den Sound des NOXON NOVA mal ganz für sich haben wollen. Bei angeschlossenem Kopfhörer werden die internen Lautsprecher stumm geschaltet.
- **9. Teleskopantenne fur DAB und FM** Befestigen der Teleskopantenne: Schrauben Sie die Teleskopantenne im Uhrzeigersinn auf die Anschlussbuchse, bis Sie einen Widerstand spüren. Um sicher zu gehen, dass sich die Antenne nicht löst, können Sie einen 11er Schrauben-

# **English**

**Deutsch**

## **NOXON**

schlüssel benutzen. Bitte beachten Sie, dass Sie die Mutter auf keinen Fall zu fest anziehen! Sollten Sie an dieser Stelle eine WLAN-Antenne vermissen – oder gar die Antenne selber: Keine Sorge, hier fehlt nichts. Im NOXON NOVA ist die bereits im Gehäuse integriert und muss nicht – wie bei den Vorgängermodellen - extra angesteckt werden.

### **Die Fernbedienung**

Hier finden Sie fast die gleichen Bedienelemente und Funktionen wie am iRadio. Hinweis: Vor der ersten Inbetriebnahme müssen Sie die Sicherungslasche der Batterie entfernen.

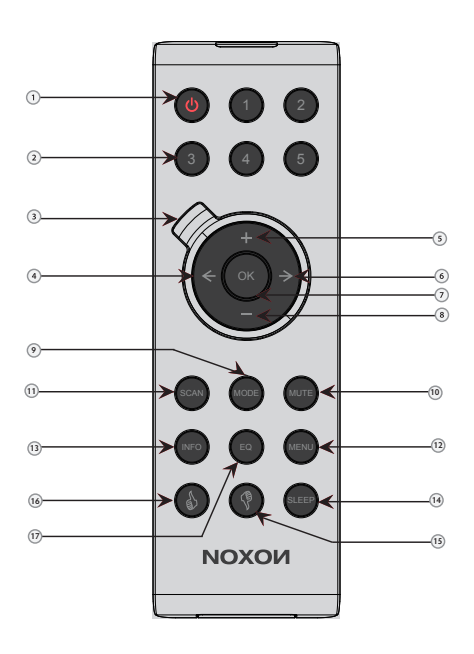

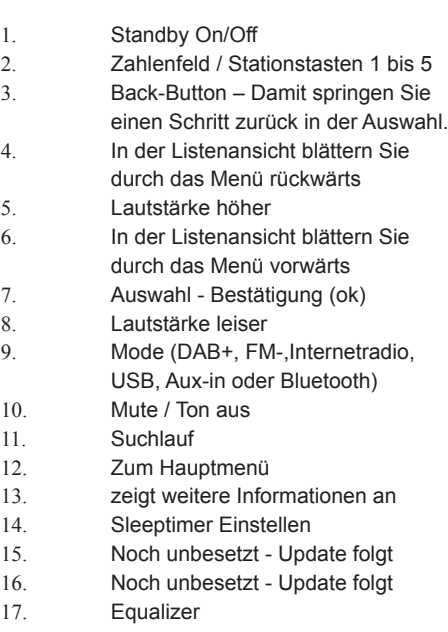

### **Einrichten**

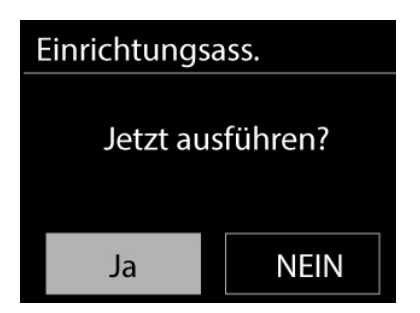

Ist Ihr iRadio das erste Mal zum Leben erwacht, folgen nun die Schritte zur erstmaligen Einrichtung in Ihrem Netzwerk:

Begrüßt werden Sie vom Einrichtungs-Assistenten, der Sie höflich fragt, ob Sie ihn starten möchten. Wählen Sie die Antwort mit dem Navigationsrad oder den "Links" und "Rechts" Tasten auf der Fernbedienung eine Sprache für das Menü aus und bestätigen Sie – wie auch in allen weiteren Menüs – die Auswahl, durch Drücken des Navigationsrads oder **ok** auf der Fernbedienung.

Anschließend geben Sie das Zeitformat (12/24 Stunden) ein. Sie können sich die richtige Zeit aus dem Internet holen (dann wählen Sie bitte "Update von Internet") oder einfach von Hand einstellen (in dem Fall wählen Sie bitte "Kein Update").

Das Datum hat das Format "Tag – Monat – Jahr". Nutzen Sie zur Einstellung bitte entweder das Navigationsrad (was deutlich schneller geht) oder die Tasten "Hoch" / "Runter" auf der Fernbedienung. Bestätigen Sie die Eingaben jeweils über den Druck auf das Navigationsrad oder mit dem OK-Button der Fernbedienung.

Ist das geschafft, fehlt nur noch die Verbindung zum Netzwerk. Keine Sorge, auch das ist nicht weiter schwer – der Netzwerk-Assistent wird Ihnen dabei unter die Arme greifen. Wie das genau funktioniert, erklären wir Ihnen in unserer ausführlichen Anleitung weiter hinten. Hier nur schon einmal ein kurzer Überblick (immerhin befinden Sie sich ja noch im Kapitel "Überblick"), da wollen wir ja niemanden langweilen.

Bestätigen Sie kurz, dass Sie im "größten Teil Europas" wohnen. Anschließend gibt Ihnen der Einrichtungsassistent die Möglichkeit, zwischen dem Anschluss per Kabel und dem drahtlosen WLAN-Anschluss zu wählen.

### SSID

Mein WLAN-Netzwerk

WLAN-Netzwerk des Nachbarn

Bevorzugen Sie die Kabelvariante, wählen Sie [Kabel] aus. Der Einrichtungsassistent verbindet sich daraufhin automatisch mit ihrem Router und die Sache ist gegessen – Sie sind drin! Wird das iRadio hingegen per WLAN eingebunden, wählen Sie bitte Ihr WLAN-Netz auf dem Display aus. Nach der Auswahl des gewünschten Netzes müssen Sie noch das Passwort eingeben, um sich mit dem WLAN zu verbinden.

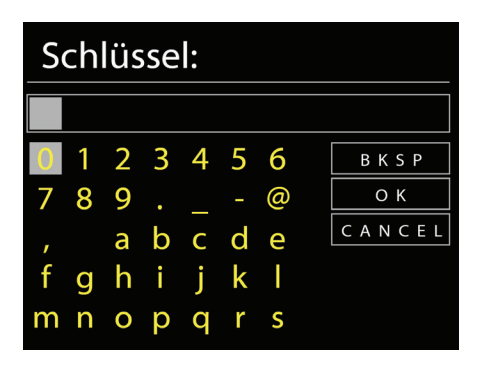

Bewegen Sie sich wie gewohnt mittels Navigationsrad, Push-Funktion und Back-Taste durch die Auswahl.

 Den fertig eingegebenen Schlüssel bestätigen Sie bitte mit OK. Das "OK"-Feld erreichen Sie übrigens ebenfalls über das Navigationsrad.

Anschließend versucht sich das NOXON NOVA, mit Ihrem Netzwerk zu verbinden. Nur Geduld, das kann beim ersten Mal etwas dauern. Haben Sie sich nicht vertippt, meldet der Einrichtungsassistent wenig später Vollzug.

Fertig – das war es schon. Noch ein Druck auf das Navigationsrad und sie gelangen ins Hauptmenü – und können mit Ihrem NOXON NOVA in die wunderbare Welt des Internetradios eintauchen.

Hinweis: Wir empfehlen, die Firmware des Geräts von Zeit zu Zeit auf den neuesten Stand hin zu überprüfen und gegebenenfalls zu aktualisieren – nur so haben Sie Zugriff auf die neuesten Funktionen ihres Gerätes. Wie das geht, erfahren Sie weiter hinten in diesem Handbuch.

### **Hören und Genießen**

Nach erfolgreicher Einrichtung stehen Ihnen die (fast) unendlichen Weiten des Internetradios zur Verfügung.

### Hauptmenü UPnP Schlummer Wecker Systemeinstellungen > > > Internet Radio > >

Wählen Sie im Hauptmenü den Eintrag "Internet Radio" aus und bestätigen die Auswahl.

Im darauf folgenden Menü können Sie entweder direkt zu einem der zuletzt gehörten Sender springen, sich die komplette Senderliste anzeigen lassen, zu den Systemeinstellungen abbiegen oder – falls Sie es sich doch noch anders überlegt haben – wieder zum Hauptmenü zurückkehren.

Entscheiden Sie sich für die Senderliste, so navigieren Sie im darauf folgenden Untermenü – je nach persönlichem Geschmack – zu dem Sender Ihrer Wahl. Bedingt durch die große Anzahl an verfügbaren Sendern weltweit, ist unsere Datenbank übersichtlich

nach Ländern, Genres, populäre Stationen, usw. sortiert und wird immer auf dem Laufenden gehalten. Bedingt durch die große Anzahl an verfügbaren Sendern weltweit, ist unsere Datenbank übersichtlich nach Ländern, Genres, populäre Stationen, usw. sortiert und wird immer auf dem Laufenden gehalten.

### Nach der Auswahl startet nun die Wiedergabe

Im Wiedergabe-Bildschirm finden Sie Informationen über den gespielten Sender und – falls übertragen – Angaben zum Sender oder dem Künstler und Titel des gerade gespielten Songs.

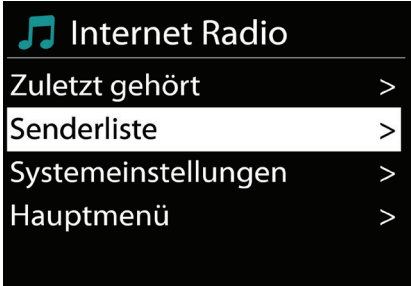

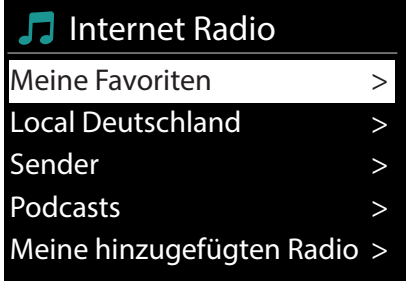

Zur Lautstärkeanpassung während der Wiedergabe benutzen Sie bitte die Volumetasten auf dem Gehäuse bzw. die Tasten  $\Box$  und  $\Box$  auf der Fernbedienung.

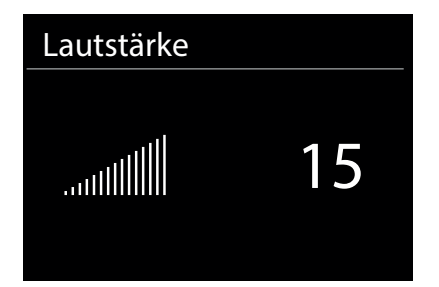

Wir wünschen Ihnen viel Vergnügen mit Ihrem neuen NOXON NOVA!

Sie erreichen NOXON Deutschland unter: www.noxonradio.de/de/support Support-Hotline: 02157 - 3027150

### **Einrichtung im Detail**

### **Eine Frage vor dem Start: Kabel oder Funk?**

Der NOXON bezieht seine Daten zur Wiedergabe vornehmlich aus dem Netzwerk, sei es aus dem Internet oder dem Heimnetz. Um die Einbindung zu vollziehen, gibt es grundsätzlich zwei unterschiedliche Arten:

### **Via Kabel (LAN, Ethernet)**

Hier wird die Verbindung über ein Netzwerkkabel mit einem Router, mit einem Switch oder HUB hergestellt – oder direkt mit Ihrem PC über ein Crossover-Kabel (mit "gekreuzten" Datenleitungen).

### **Via Funk (WLAN, Wi-Fi)**

Über eine Funkstrecke wird die Verbindung mit einem Accesspoint (AP), einem Router oder Rechner aufgebaut.

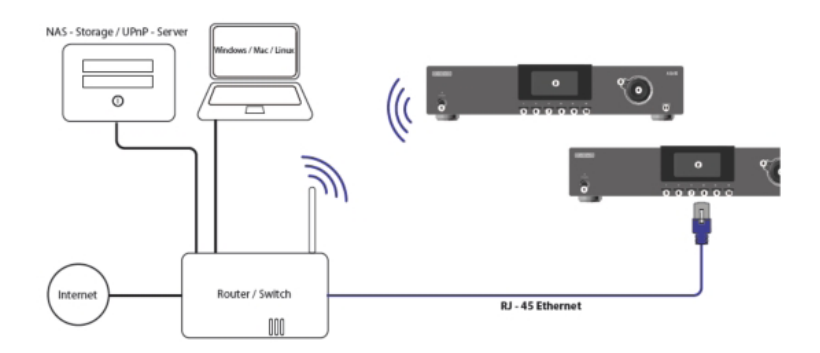

Hier beispielhaft die Einbindung via Kabel oder WLAN

### **Zur Info: von Routern, SSID, MAC & IPs**

Über einige der folgenden Themen werden Sie automatisch stolpern, sobald Sie sich mit der nun folgenden Einbindung Ihres NOXONs beschäftigen. Die hier in aller Kürze aufgeführten Erläuterungen sollen Ihnen – gemeinsam mit dem Glossar im Anhang – zu einem besseren Verständnis der notwendigen Entscheidungen und Einstellungen rund um Ihr Netzwerk verhelfen. Einige Punkte sind nur relevant in Verbindung mit einem Funknetzwerk, Sie können dieses Kapitel also nach Bedarf benutzen. Mit der konkreten Einrichtung fahren wir ab Kapitel "5 - Szenario 1 – die Netz-Einbindung via Kabel" fort!

### **Optionen am Router einstellen**

Hierzu ist es auf jeden Fall notwendig, dass Sie mit dem Router - oder dem Administrator des Routers - soweit vertraut sind, dass Sie Einstellungen vornehmen können und wissen, wie man mit dem Gerät umgeht. Oder jemanden kennen, der sich damit auskennt  $\Box$  Im Normalfall werden diese Geräte über ein Webinterface administriert, das heißt, Sie müssen nur eine bestimmte Adresse (z.B. 192.168.0.1) in den Web-Browser eingeben und Sie erhalten eine komfortable Oberfläche über die Sie alle Optionen einstellen können.

### **Achtung – hier bin ich: SSID Broadcast (WLAN)**

Wie auch im technischen Glossar zu lesen, steht die Abkürzung SSID für den Netzwerknamen, so dass Sie alle Funknetzgeräte in Reichweite mitgeteilt bekommen: hier ist ein Netz mit dieser Kennung. Es gibt jedoch auch an einigen Routern die Möglichkeit, dieses Mitteilen des Namens zu unterdrücken. Diese Option nennt sich meist SSID Broadcast und kann ein- bzw. ausgeschaltet werden. Ist das Mitteilen abgeschaltet, müssen Sie diesen Namen in Erfahrung bringen um ihn bei der Einrichtung am NOXON manuell einzugeben.

### **Gerätekennung: die MAC-Adresse**

Die so genannte MAC-Adresse ist eine eindeutige Identifikationskennung eines jeden Netzwerkgeräts. Diese Adressen sind fest in die Geräte gebrannt und somit fast unabänderlich. Genau deshalb eignet sich diese Kennung dazu, einen Router so zu konfigurieren, dass er nur Geräte mit einer vermerkten Kennung auf das Netzwerk bzw. das Internet zugreifen lässt. In diesem Fall müsste dem Router eben diese MAC-Adresse des NOXON Gerätes mitgeteilt werden, sodass er seiner Bestimmung nachkommen kann und die Netzverbindung nutzen und auf Daten im Netz zugreifen kann. Die Kennung des jeweiligen NOXON befindet sich auf einem Aufkleber an der Geräterückseite

### **Manchmal gewollt: eine feste IP**

Unter bestimmten Voraussetzungen macht es Sinn, ein Gerät unter immer derselben Adresse anzutreffen. Eigentlich sind die meisten Netze mittlerweile so eingerichtet, dass die Identifikationsadresse des TCP/IP-Protokolls, die so genannte IP-Adresse, dynamisch vergeben wird. Das bedeutet, dem jeweiligen Gerät wird beim ersten Verbindungsaufbau irgendeine gültige IP-Adresse über einen so genannten DHCP-Server zugewiesen und solange diese nicht anderweitig verwendet wird, bleibt es auch bei dieser.

Eigentlich bekommt der Nutzer also nichts davon mit, alles geschieht völlig automatisch. Basiert ein Netzwerk allerdings auf statischen IPs, also nicht auf dynamisch zugewiesenen IP-Adressen, gibt es hierzu meist genaue Regeln, welche Nummern da genau gewählt sein dürfen. Und auch unser Freund der NOXON hat eine solche IP-Adresse. Will das Netz eine feste IP-Adresse, muss man die Regeln für die Vergabe kennen. Aber noch mal: eine feste IP ist wirklich die Ausnahme, in der Regel passiert alles automatisch.

### **Das erste Einschalten**

Um den NOXON in Betrieb zu nehmen, drücken Sie den Ein-/Ausschalter der Fernbedienung bzw. am NOXON selbst, verziert mit dem hübschen Symbol.

Nach Einschalten des Gerätes gelangen Sie zum Setup Wizard, der Ihnen bei der Einrichtung Ihres NOXON iRadios behilflich ist.

Anschließend stellen Sie das Format für die Uhrzeit ein (12/24 Stunden).

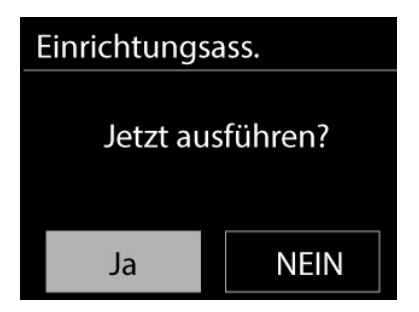

Es folgen Datum und Uhrzeit, die Sie bitte einzeln mit dem Navigationsrad einstellen und per Druck auf selbiges oder mit der Fernbedienung bestätigen. Das Datumsformat ist übrigens europäisch – also erst der Tag, dann der Monat. Danach können Sie sich für eine WLAN-Region entscheiden. Sollten Sie nicht gerade in Spanien oder Frankreich sitzen, ist "Größter Teil Europas" die richtige Wahl für einen Europäer.

Das ist schon alles, was der Setup Wizard von Ihnen wissen will. Er übergibt den Staffelstab automatisch an den Netzwerk-Einrichtungsassistenten.

### **Der Netzwerk-Einrichtungsassistent**

Da der NOXON als Netzwerkgerät noch keinerlei Informationen zu den möglichen Netzwerkumgebungen hat, aus denen er seine Inhalte bezieht, gelangen sie nach dem ersten Einschalten und der Sprachauswahl automatisch zum Assistenten für die Netzwerkeinrichtung: Wie auch in allen anderen Menüs des NOXON, steuern Sie hier mit dem Navigationsrad oder den "Up" und "Down" bzw. "Links" und "Rechts" - Tasten auf der Fernbedienung durch die Auswahl. Bestätigen Sie diese durch Drücken des Navigationsrad oder **ok** auf der Fernbedienung.

Wie der Zugriff eingerichtet wird, erfahren Sie in den folgendeKapiteln zur kabelgebundenen und kabellosen Einbindung. Übrigens: Wenn nach der Einrichtung über den Assistenten die Dinge noch nicht so funktionieren wie sie es sollten, können Sie den Assistenten jederzeit erneut aufrufen, indem Sie über das Hauptmenü den Punkt "Einstellungen" auswählen und in dem darauf folgenden Untermenü den Punkt Netzwerk und anschließend den Netzwerk-Assistenten anwählen.

### **Szenario 1 – die Einbindung via Kabel**

Ist beim Einschalten des Gerätes ein Netzwerkkabel eingesteckt, und damit die Verbindung zu einem funktionierenden Netzwerk hergestellt, sollte die Einrichtung sehr unkompliziert und schnell wie folgt verlaufen:

Falls in Ihrem Router ein DHCP-Server aktiv ist – wie eigentlich in fast jedem aktuellen Modell – wählen Sie bitte "Kabel"

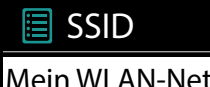

Mein WLAN-Netzwerk

WLAN-Netzwerk des Nachbarn

Der Assistent verbindet sich nun automatisch mit Ihrem Router und bezieht seine Netzwerkadresse vom DHCP-Server. Jedes Gerät, das am Netzwerk teilnehmen möchte, braucht eine solche "Hausnummer", damit die Datenpakete richtig zugestellt werden können. Im Regelfall war es das auch

Bei manchen Ausnahmenetzwerken werden jedoch für bestimmte Zugangsbestimmungen feste IP-Adressen verteilt – welche diese sein müsste, erfahren sie beim Administrator Ihres Vertrauens. Siehe "Manchmal gewollt: eine feste IP."

Um dem NOXON eine feste IP zuzuweisen, wählen Sie bitte "Manuelle Einstellungen" schon und die Verbindung steht.

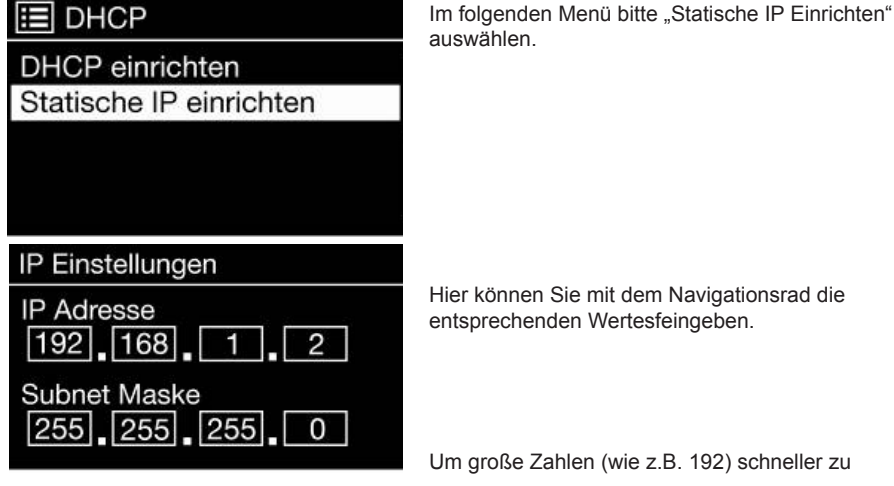

erreichen, drehen Sie das Rad nach links. Um zum nächsten Fenster zu gelangen, drücken Sie bitte einmal auf das Rad oder den OK-Button auf Ihrer Fernbedienung.

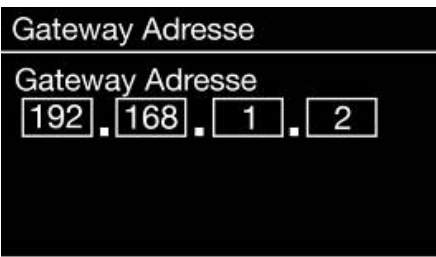

Anschließend muss die Gateway-Adresse angegeben werden.

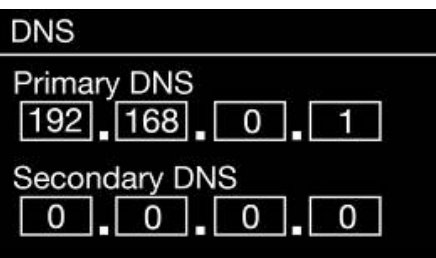

Nun nur noch die DNS-Adresse eintragen… fertig!

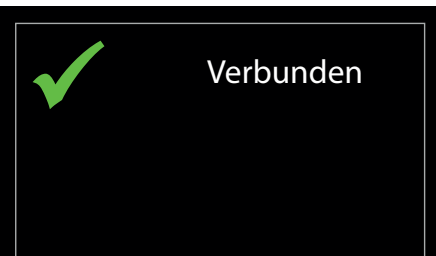

Jetzt ist die Verbindung hergestellt und die Einstellungen im NOXON gespeichert.

### **Szenario 2 – die Einbindung via Funk**

Alternativ zur Netzwerkeinbindung über Kabel – wie unter "Szenario 1 – die Einbindung via Kabel" beschrieben – möchten wir Ihnen hier das notwendige Handwerkszeug mitgeben, um Ihren NOXON auch auf dem Funkwege über einen Router einzubinden. Nicht ganz unwichtig: Die **Standortwahl** 

Ein Funksignal wird immer auf direktem Wege, von Punkt zu Punkt bzw. von Antenne zu Antenne übertragen. Die Qualität einer Funkverbindung steht und fällt also mit den Hindernissen, welche per Luftlinie auf dem Weg vom NOXON zum Gegengerät durchquert werden müssen. Somit können Aufstellpositionen, welche eigentlich eine geringere Entfernung aufweisen im Resultat eine schlechtere Verbindung bedeuten. Sollte zum Beispiel mehr Mauerwerk oder andere Störquellen

durchquert werden müssen, nimmt die Signalqualität trotz der geringeren Entfernung ab:

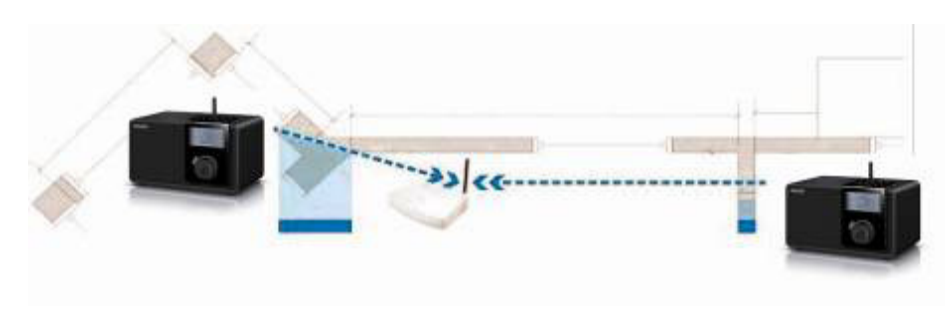

Es gilt jedoch: je mehr Sendeleistung der Router hat, desto größer die Empfangsreichweite! Anmerkung: Die Displayanzeige des NOXON hilft Ihnen beim Feststellen der Signalstärke an einem gewählten Standort.

### **Die Funkeinbindung über einen Router**

Im Gegensatz zum Kabel-gebundenen Netzwerkgenuss, bietet die Funkfreiheit über WLAN ("Wireless Local Area Network", englisch für "kabelloses lokales Netzwerk") zwar ein deutliches Plus an Komfort, erfordert aber hier und da eine genauere Betrachtung, vor allem wenn man Sicherheitsaspekte nicht völlig außer Acht lassen will.

Der kabellose Datentransport erfolgt über einen oder mehrere spezielle Zugriffspunkte oder Access Points (kurz: AP). Diese WLAN-Access Points sind heute meistens in den Breitbandroutern Ihres Internetanschlusses integriert. Man kann – ohne das Zahlenmaterial ganz genau zu kennen – wahrscheinlich davon ausgehen, dass dies die zurzeit am weitesten verbreitete Art ist, einen breitbandigen Internet-Zugang zu nutzen und mit mehreren Nutzern lokal zu teilen. In diesem Zusammenhang macht der NOXON auch am meisten Spaß, denn so können Sie – ohne den eigenen Rechner eingeschaltet zu haben – Radio aus den Weiten des Internets, oder Stücke von anderen Rechnern im Netzwerk empfangen.

### **Einrichtung der Funkverbindung am iRadio**

Um nun das Gerät in Ihr Netz einzubinden, beginnt das NOXON NOVA in noch jungfräulichem Zustand mit dem Assistenten zur Anbindung an Ihr Netz.

Er startet damit, Ihnen alle gefundenen Netze aufzulisten. Ihres sollten Sie darunter auch finden. Das sieht dann ungefähr so aus:

Wählen Sie nun bitte "Ihr" Netzwerk aus. Sollte das gesuchte Netzwerk nicht erscheinen, können Sie über den Menüpunkt "Erneut Suchen" (Rescan) die Suche wiederholen. Vielleicht steht ihr NOXON NOVA ja einfach nur zu weit entfernt vom Router, oder es befinden sich zu viele Wände und andere Hindernisse zwischen den beiden Geräten? Platzieren Sie den NOXON ruhig mal in

### SSID

WLAN-Netzwerk des Nachbarn Mein WLAN-Netzwerk

unmittelbarer Nachbarschaft zum Router, und sei es nur, um hier Fehlerquellen auszuschließen. Sollten Sie sich an dieser Stelle entschließen, Ihr Radio doch lieber per Kabel mit dem Router zu verbinden, wählen Sie bitte den Menüpunkt [Wired]

Nach erfolgter Auswahl des Netzwerkes müssen Sie nun das Netzwerkkennwort eingeben. Zumindest dann, wenn Sie Ihren WLAN-Router ordentlich verschlüsselt haben. Wozu wir Ihnen an dieser Stelle dringend raten möchten. Aber das nur nebenbei. Die Eingabe der Passworts für Ihren WLAN-Router geben Sie über das Navigationsrad ein: Durch

Drehen wählen Sie die Buchstaben und zahlen aus, durch einen Druck auf das Rad bestätigen Sie die Eingabe. Die Sonderzeichen finden Sie, wenn Sie mit dem Rad weiter durchscrollen. Alternativ können Sie auch die Zahlentasten der Fernbedienung wie bei einem Smartphone nutzen; mehrfaches Betätigen einer Taste bringt Sie zu den Buchstaben.Sonderzeichen erreichen Sie so aber leider nicht. Haben Sie sich vertippt, nutzen Sie das Feld [Zurück], das ebenfalls über das Navigationsrad zu erreichen ist. Ist das Passwort komplett eingegeben, gehen Sie auf das Feld [ok]. Bitte nicht jeden Buchstaben über [ok] bestätigen, da das zum Abbruch der Eingabe führen würde.

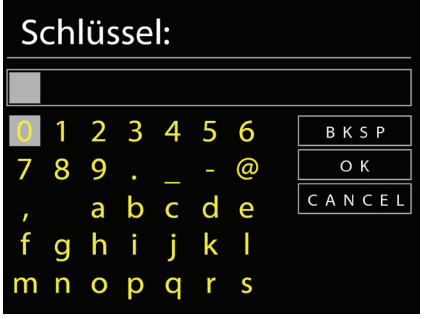

Nach dem Bestätigen über den OK-Button schickt das NOXON NOVA das Passwort an den Router (auf dem Bildschirm erscheint "Bitte warten"), der – nach erfolgreichem Abgleich – das iRadio anmeldet (was auf dem Display mit "Verbunden" angezeigt wird).

### Einrichtungsass.

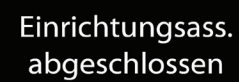

Einrichtungsassistent mit der Erfolgsmeldung "Einstellungen abgeschlossen". Mit einem Druck auf das Navigationsrad gelangen Sie ins Hauptmenü. Die von Ihnen vorgenommenen Eingaben sind damit im Gerät gespeichert und müssen kein zweites Mal vorgenommen werden. Beim nächsten Einschalten findet das iRadio Ihren Router von alleine und wählt sich selbstständig ins Netz ein.

Wenn alles geklappt hat, meldet sich der Netzwerks-

Mit 'Auswahl' beenden

### **Manuelle Einstellungen**

Diesen Eintrag müssen Sie wählen, wenn Ihr Router den Netzwerknamen nicht verrät und Sie diesen von Hand eingeben müssen oder der Router keinen DHCP-Server hat und die IP-Adresse fest vergeben werden soll. Hier gleicht die Einrichtung der unter "Szenario 1 – die Einbindung via Kabel" beschriebenen Art und Weise.

### **WPS – Wi-Fi Protected Setup**

Hinter diesem kryptischen Namen verbirgt sich ein Standard für die einfache und sichere Einrichtung des NOXON iRadios in einem Netzwerk. Bitte beachten Sie, dass Ihr Router dieses Protokoll ebenfalls unterstützen muss, damit es mit der Verbindung klappt.

### **Push Button Konfiguration:**

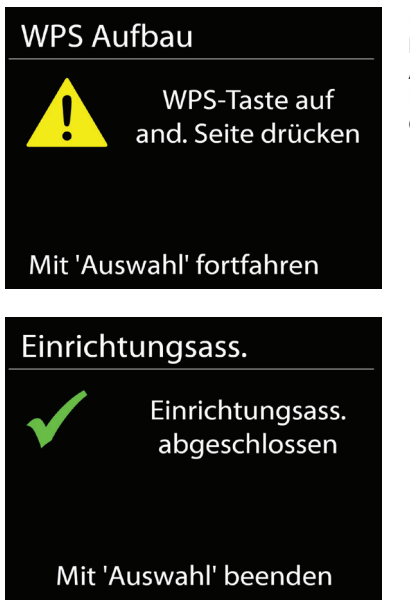

Um diesen Verbindungsaufbau zu nutzen, drücken Sie bitte die WPS-Taste (PBC) an Ihrem Router und im Anschluss OK an Ihrem iRadio.

Für die Konfiguration an Ihrem Router ziehen Sie bitte das entsprechende Handbuch zu Rate.

### **Anzeige**

In diesem Kapitel möchten wir Sie mit der Anzeige des NOXON vertraut machen, damit Sie immer den Überblick behalten.

### **Statuszeile**

Im oberen Bereich des Bildschirms befindet sich die Statuszeile. Dort sehen Sie das aktuelle Verzeichnis, in dem Sie sich gerade befinden.

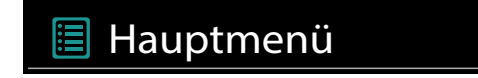

Haben Sie einen Abspielmodus gewählt, wird dort neben dem Modus auch die aktuelle Uhrzeit eingeblendet.

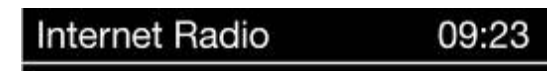

In der Fußzeile wird im Internetradiobetrieb – sollten Sie den Sender auf einer Stationstaste gespeichert haben - die jeweilige Nummer angezeigt (z.B. P3). Spielen Sie Musik aus dem Netzwerk ab, steht dort der Hinweis "UPNP". Außerdem finden Sie in der rechten unteren Ecke die aktuell gewählte Verbindungsart.

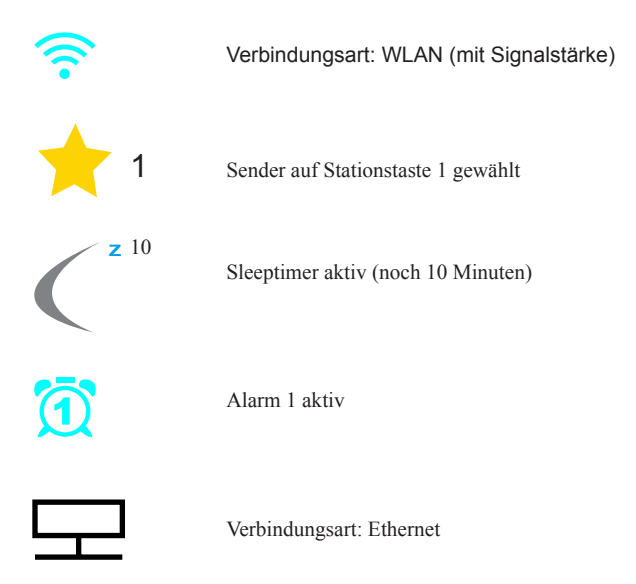

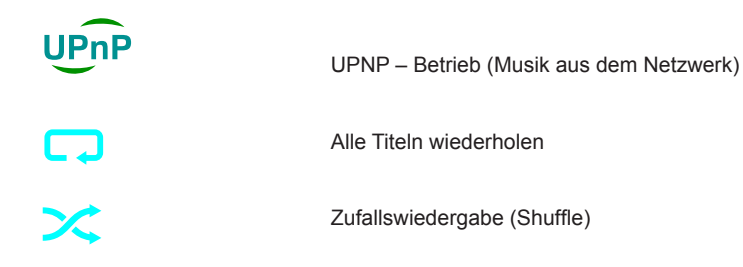

### **Listenansicht**

In allen Auswahlmenüs finden Sie die Listenansicht. Weitere Navigationsebenen erkennen Sie an einem Pfeil-Symbol (>). In der Statusleiste finden Sie, zur besseren Orientierung, den Namen des Menüs in dem Sie sich gerade befinden.

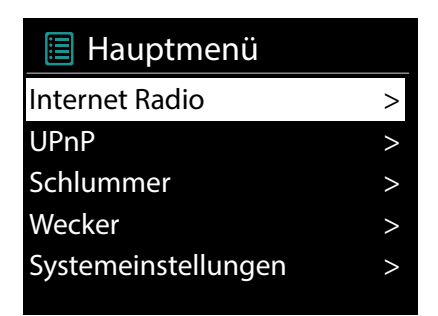

### **Wiedergabeansicht**

Nach erfolgreicher Auswahl einer Quelle, startet die Wiedergabe und die Ansicht ändert sich:

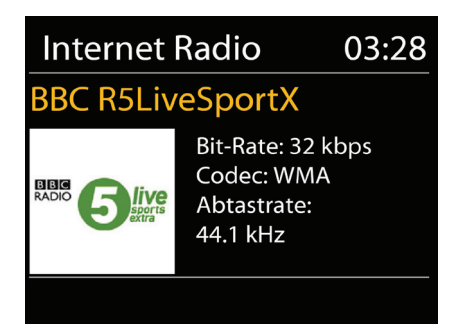

Nun finden Sie Informationen wie den Sendernamen, Künstler und Titel. Weitere Informationen erhalten Sie, wenn Sie die [Info-Taste] oben auf Ihrem iRadio drücken. Da gibt es dann zusätzliche Angaben zur Empfangsqualität, zu den technischen Daten des Streams, zur Sendung und dem dort bevorzugten Musikgenre und zur Auslastung des Abspielpuffers. Sie sehen: Es bleiben keine Fragen offen.

Die Lautstärke regeln Sie hier mit den betreffendenTasten auf dem Gehäuse des iRadios oder über die Fernbedienung. Drehen Sie die Lautstärke ganz auf Null, erscheint die Meldung "Muted", das NOXON NOVA gibt also keinen Ton mehr von sich. Alternativ dazu können Sie natürlich auch die Mute-Taste der Fernbedienung benutzen.

### **Hauptfunktionen**

Zunächst möchten wir Ihre Fantasie ein wenig anregen, und Ihnen die Hauptleistungsmerkmale Ihrer Neuerwerbung vorstellen!

Immer on the line, immer was zu hören! Als optimale Ergänzung zu einem DSL-Anschluss – am liebsten mit einer sogenannten 'Flatrate', um keine Beschränkungen in Zeit und Datenumfang zu haben – können Sie mit dem NOXON über Ihren Internetzugang direkt auf das reichhaltige Angebot an Radiostationen aus dem Internet zurückgreifen. Ihr NOXON wird Ihnen eine ganz neue Art des Radiogenusses näher bringen - mit rund 14.000 Sendern aus dem Internet! Vorbei die Zeiten, in denen man gezwungenermaßen eben hörte, was einem die Radiomacher der FM-Sender im eigenen Sendegebiet vorsetzten.

Im Internet sehen die neuen Radiowelten ganz anders aus. Ihr neues "Sendegebiet" ist die ganze Welt, von Albanien über die USA und China bis Zypern, und alles dazwischen! Ab jetzt gibt es für Sie zu jeder Tages- und Nachtzeit das Richtige: Die Musikrichtung, die Sie hören wollen, suchen Sie sich von nun an selbst aus. Die Möglichkeiten sind schier unbegrenzt, und die große und weiter wachsende Internetradiowelt steht Ihnen mit dem Erwerb des NOXON und dank des beinhalteten vTuner Premium-Service (zu dem wir Ihnen im Anschluss noch mehr verraten wollen) ab sofort ohne weitere Zusatzkosten zur Verfügung – stets aktuell und auch in Zukunft von uns weiter ausgebaut. Nach Genres geordnet stehen Ihnen zu jeder der vielen vorsortierten Musik- oder Inhalts-Ausrichtungen (Rock, Pop, Hip Hop, Alternative, Jazz, Blues, Klassik, News u.v.a.m.) jeweils bis zu mehrere hundert (!) Stationen weltweit zur Verfügung.

Aber die Möglichkeiten, den NOXON einzusetzen, gehen noch weiter: Üben Sie sich im Verstehen fremder Sprachen, oder machen Sie eine akustische Reise in ferne Regionen. Internationale News-Stationen haben auf dem NOXON ihre eigene Sparte, ebenso sind Spezialsender für Sport, Humor, Wetter u.v.a. vertreten. Fernab der Heimat können Sie sich mit dem NOXON nun ebenso zu Hause fühlen, wie anders herum. Erweitern Sie Ihren Horizont, und nehmen Sie teil am internationalen Geschehen – so macht Radio wieder richtig Spaß! Und damit Sie in der neuen, erschlagenden Fülle von Radiostationen den Überblick nicht verlieren, bietet der NOXON das komplette Angebot für Sie übersichtlich vorsortiert.

**Ran an die Mediathek!** Das Gerät bindet sich problemlos in Ihr vorhandenes Netzwerk via Funk (Wireless LAN, WLAN oder auch Wi-Fi genannt) oder Kabel (Ethernet, LAN) ein. Nur noch einen Medienserver (UPnP) im Netz installiert (wie das geht erfahren Sie weiter hinten), und schon stehen Ihnen sämtliche Audio Dateien (MP3, WMA, WAV, AAC+ usw.) Ihrer Sammlung überall in der Wohnung zur Verfügung.

### **DAB/DAB+ Sender empfangen**

### *Suchlauf / Vollständiger Suchlauf*

Mit dem Navigationsrad wählen Sie im Hauptmenü den Unterpunkt "DAB" und bestätigen mit einem Druck auf das Navigationsrad. Dann wählen Sie "Vollständiger Suchlauf", worauf das iRadio sämtliche in Ihrem Empfangsbereich zur Verfügung stehenden DAB und DAB+ Sender für Sie findet.

### *Senderliste*

Im DAB-Menü finden Sie den Unterpunkt "Senderliste". Mit einem Druck auf das Navigationsrad können Sie dort aus den vom Suchlauf gefundenen Sendern auswählen. Weiteres Drücken des Navigationsrads zeigt verschiedene Informationen zum gerade gespielten Sender an.

Den jeweils nächsten oder vorherigen Sender können Sie mit den Skip Back/Skip Forward-Tasten entweder direkt am iRadio oder auf der Fernbedienung aufrufen, ohne dafür zuerst in die Senderliste zurückkehren zu müssen.

Wenn Ihnen ein bestimmter Sender besonders gut gefällt, können Sie diesen durch längeres Drücken einer der Favoriten-Tasten direkt am Gerät oder auf der Fernbedienung abspeichern, sodass sie den Sender später durch kurzes Drücken derselben Taste sofort und ohne den Umweg über die Menüs abrufen können.

### *Senderliste bereinigen / Zurücksetzen ungültig*

Wenn in der Senderliste ein Fragezeichen vor dem Sendernamen angezeigt wird, kann das iRadio diesen Sender nicht mehr empfangen. Das kann durch einen schlechteren Empfang, aber auch durch eine Umstellung seitens der Sendeanstalten begründet sein.

Damit solche nicht mehr verfügbaren Sender die Senderliste nicht unübersichtlich erscheinen lassen, wählen Sie im DAB-Menü den Unterpunkt "Senderliste bereinigen" und bestätigen die Sicherheitsabfrage mit "Ja".

### *Senderreihenfolge*

Der Unterpunkt "Senderreihenfolge" im DAB-Menü überlässt Ihnen die Entscheidung, ob Sie die Rundfunkstationen in der Senderliste lieber in alphanumerischer Reihenfolge oder nach einzelnen Ensembles (das sind Gruppen von in einem 'Paket' zusammen ausgestrahlten Sendern) oder nach gültige (Sender ohne eine Fragezeichen vor dem Sendernamen) sortiert bekommen möchten.

### *DRC*

DRC steht für Dynamic Range Control. Mit dieser Funktion können Sie Lautstärke-Unterschiede zwischen verschiedenen DAB+/DAB Sendern angleichen, wodurch sich ein insgesamt homogeneres Hörerlebnis ergeben kann.

### *Manuell einstellen*

Empfangsüberprüfung der einzelnen DAB Kanäle (z.B.: Kanal 5C, Kanal 5D etc.)

### **UKW Sender empfangen**

### *Suchlauf*

Mit dem Navigationsrad wählen Sie im Hauptmenü den Unterpunkt "FM" und bestätigen mit einem Druck auf das Navigationsrad. Ein weiterer Druck auf das Navigationsrad findet den jeweils nächsten verfügbaren Sender für Sie. Ihr iRadio verfügt über RDS und kann daher den Namen des Senders (falls ausgestrahlt) anzeigen.

#### *Suchlauf-Einstellung*

Wenn Sie bei laufendem UKW-Radio den Back-Button Ihres iRadios (wahlweise der Fernbedienung) drücken, können Sie im Unterpunkt "Suchlauf-Einstellung" festlegen, ob das Gerät nur kräftige Sender mit guter Übertragunsqualität für den Suchlauf berücksichtigen soll.

#### *Audio-Einstellung*

Bei generell schlechtem UKW-Empfang können Sie im Unterpunkt "Audio-Einstellung" festlegen, dass die Sender nur in Mono und nicht mehr in Stereo wiedergegeben werden. Dadurch kann der Rauschanteil im Signal deutlich vermindert werden.

#### *Manuelle Sendersuche*

Alternativ zum Suchlauf können Sie die Skip Back/Skip Forward-Tasten entweder direkt am iRadio oder auf der Fernbedienung nutzen, um bestimmte Frequenzen gezielt anzuspringen und somit die dort platzierten Sender zu finden.

#### *Zeitinformation über DAB, UKW oder Internet empfangen*

Die integrierte Uhr des iRadios brauchen Sie nicht selber zu stellen, da viele Sender ein codiertes Zeitsignal zusammen mit Ihrem Programm ausstrahlen. Dies funktioniert allerdings nur dann, wenn Sie die entsprechenden Sender in ausreichender Qualität empfangen.

Mit dem Navigationsrad wählen Sie im Hauptmenü den Unterpunkt "Systemeinstellungen", dann "Datum/Uhrzeit" und dann "Auto Update". Jetzt können Sie wählen, ob Sie das Zeitsignal von Rundfunkstationen über DAB/DAB+, UKW oder aus dem Internet beziehen möchten.

### **Internetradio**

Im vorherigen Abschnitt haben wir Ihnen bereits die beeindruckenden Möglichkeiten der Internetradiofunktion Ihres iRadios dargestellt. Der große Vorteil zur herkömmlichen Art, Internetradio über den Webbrowser am Computer zu konsumieren, ist nun, dass Ihr iRadio auf die Internetvielfalt zugreift ganz OHNE dass der Rechner läuft – Einfach über Ihren Router, der die Verbindung zum Internet herstellt.

Achtung – Transfervolumen! Bitte beachten Sie beim häufigen Konsum der Internetradiosender, dass dadurch über den Monat gebündelt einiges an Transfervolumen zusammenkommt. Falls Sie einen Vertrag mit Volumenobergrenze haben, kann es bei Überschreitung dieser, zu Extrakosten kommen. Wir empfehlen daher Tarife ohne Beschränkung.

### **Das Radiostations-Verzeichnis**

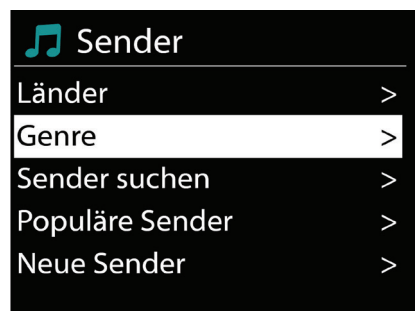

Die Liste der Internetradiosender wird beständig aktuell gehalten und erweitert. So ist sichergestellt, dass bei all den Veränderungen, denen das Internet permanent unterliegt, stets ein top-aktuelles und vor allem zuverlässig funktionierendes Angebot an Internetradiostationen vorliegt. Das iRadio ruft automatisch beim Zugriff auf das Internetradiomenü die aktuelle Version direkt im Internet auf und gewährleistet so stets den neuesten Stand. Zappen Sie sich mit der üblichen Navigation durch die Senderliste, die bereits sortiert vorliegt.

Sollten Sie so auf einen Sender stoßen, den Sie noch einmal wiederfinden wollen, drücken Sie einfach während der Wiedergabe für ca. 2 Sekunden eine der Stationstasten, um den geschätzten Sender abzulegen, und ihn später bei Bedarf wieder über eben diese Nummerntaste aufzurufen. In der unteren Zeile des Displays erscheint daraufhin ein Stern (\*), gefolgt mit der jeweiligen Speichernummer – also zum Beispiel "\*1". Weitere Möglichkeiten der Favoritenverwaltung werden ebenfalls weiter hinten vorgestellt.

### **Podcast & Radio-On-Demand**

Radio On Demand – Das heißt im wörtlichen Sinne "Radio auf Abruf" und ist hauptsächlich im englischsprachigen Bereich ein treffendes Synonym für Podcasting. So werden z.B. beliebte Einzel-Produktionen des täglichen Radioangebotes – auch durch große und bekannte Radiosender – aufbereitet und als Podcast – jederzeit abrufbar – online zur Verfügung gestellt.

Sie als Hörer sind nun nicht mehr an feste Sendezeiten im herkömmlichen Rundfunk gebunden, sondern können verfügbare Inhalte auf diese Weise zu jeder Zeit nutzen. Eben "Radio On Demand". Die Vielfalt an Inhalten ist enorm und wächst täglich. Vielleicht auch eine interessante Alternative

zum klassischen Radio: Nicht nur Rundfunkanstalten bieten auf diese Weise ihre Inhalte an, es finden sich mittlerweile auch Mitschnitte von Vorlesungen an Universitäten, Sprachkurse, Comedy-Produktionen oder schlicht und einfach akustische Tagebücher im Portfolio. Es ist für fast jeden Geschmack etwas dabei. Und das Beste: Mit Ihrem iRadio haben Sie einfachen und kostenfreien Zugriff auf die Podcast-Sammlung – umfangreich und gut nach Herkunft und Genre vorsortiert, stets aktuell, und ganz ohne Rechner oder iPod.

### **Digital Media Player (Wiedergabe von einem UPnP Server)**

Über eine Serversoftware, die auf einem Computer oder anderem Gerät läuft, können Sie Musikdateien zur Wiedergabe im Netzwerk freigeben. Beim iRadio muss es sich um einen UPnPkompatiblen Server handeln (UPnP: Universal Plug and Play), der die Daten zur Verfügung stellt. Eine einfache Dateifreigabe, wie aus der Windowsnetzwelt bekannt, ist so nicht lesbar.

Im Gegensatz zu einer unflexiblen statischen Dateifreigabe bietet das iRadio über einen virtuellen UPnP-Mediaserver eine flexible Sortierung, die die Handhabbarkeit Ihrer Bestände im Vergleich flexibler werden lassen: ein Titel kann sowohl über den Interpreten, das Genre, das Album und eben auch anhand der Ordnerstruktur aufgefunden werden! Und keine Angst, "… einen Server aufsetzen …" bedeutet nicht mehr den Aufwand, der noch vor wenigen Jahren notwendig gewesen wäre. Ums kurz zu machen: UPnP Medienserver- Software starten, und fertig!

Ein Vorteil: Es können mehrere UPnP Server irgendwo im Netz laufen: da muss der Vater nicht hören, was nur die Tochter mag, und anders herum! Jeder laufende UPnP Server erscheint separat im NOXON-Menü – für den schnellen und unkomplizierten Zugriff.

### **Windows**

Der Windows Media Player (Version 11 oder 12) ist die einfachste Art solch einen Server aufzusetzen, da dieser diesen Dienst bereits ab Werk an Board hat. Wählen Sie bitte über den Menüpunkt "Streamen" die Funktion "Medienstreaming aktivieren" aus.

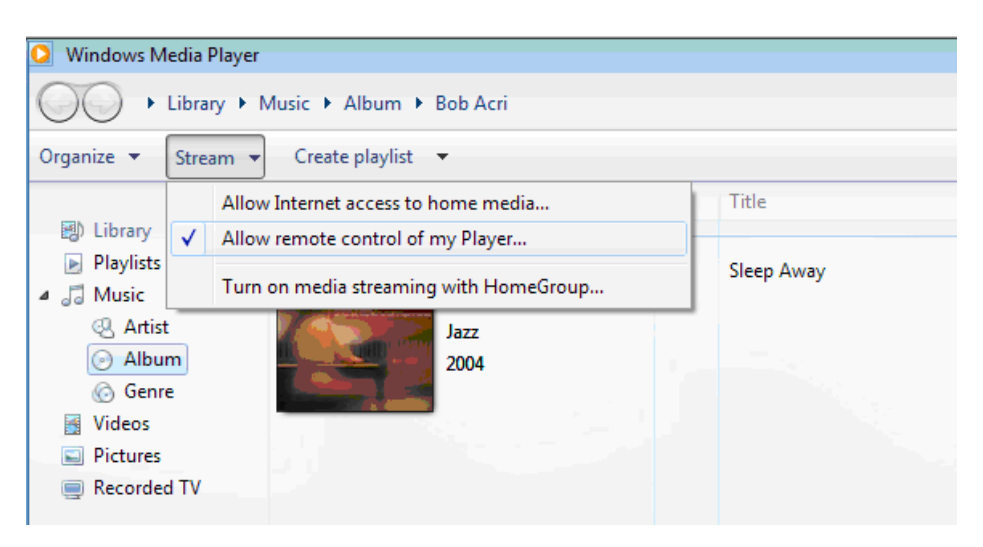

darauf folgenden Dialog müssen Sie nun diesen Dienst noch explizit aktivieren und dann die entsprechenden Geräte, sollten Sie mehrere Empfänger besitzen, ebenfalls freischalten. Nun kann das NOXON NOVA auf die Musikdaten Ihrer Bibliothek zugreifen.

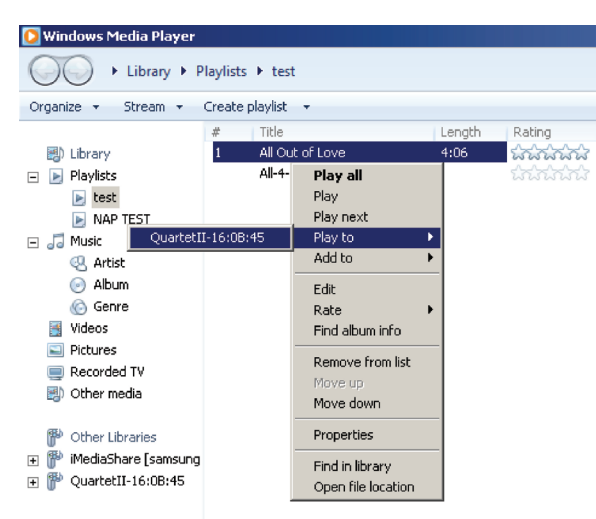

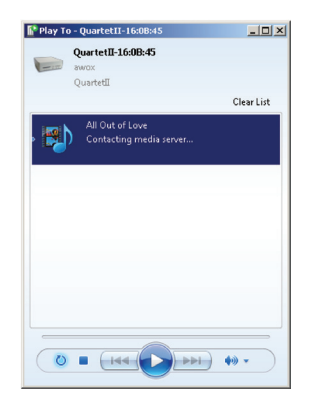

**Deutsch**

### **Apple**

Apple liefert leider keine UPnP-Software (UPnP = "Universal Plug and Play, ein Standard zur Ansteuerung von Geräten über ein IP-basiertes Netzwerk) von Haus aus mit und man muss dort auf einen Drittanbieter zurückgreifen. Da aber das NOXON NOVA die Standards UPnP und DLNA unterstützt, dürfte das nicht allzu schwierig sein.

### **NOXON**

Im NOXON iRadio finden Sie die freigegebenen Dateien im Hauptmenü unter dem Punkt Musikabspieler:

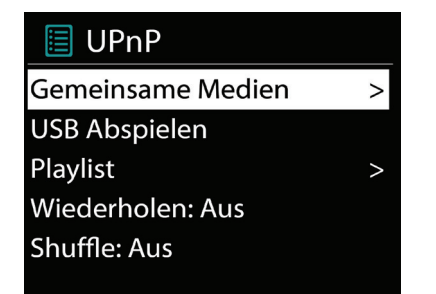

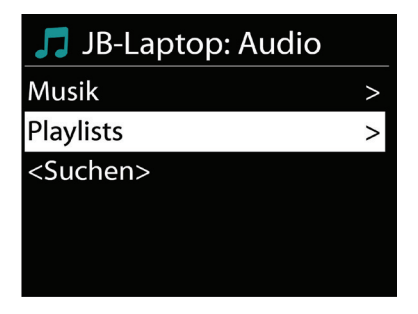

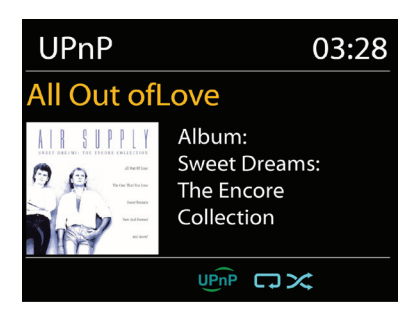

Unter "Gemeinsame Medien" werden alle gefunden UPnP-Server aufgelistet. Bitte beachten Sie, dass diese Server in der Regel eine Datenbank auf Grundlage der ID3-Tags erstellen. Dementsprechend hängt die Qualität der Liste entscheidend davon ab, wie Ihre Daten gepflegt sind. Es kann zum Beispiel vorkommen, dass innerhalb eines Albums der Name des Künstlers in den ID3-Tags in unterschiedlicher Schreibweise vorkommt und der Server dann daraus auch mehrere Künstler erkennt.

Generell kann man davon ausgehen, dass die Daten in der gleichen Sortierung im Netzwerk angeboten werden, wie sie auch im jeweiligen Programm

erscheinen.

### **Das Hauptmenü**

Alle Wege führen nach Rom – und in unserem Fall zum Hauptmenü. Das ist der Ausgangspunkt für Sie, um all die anderen Menüs anzusteuern.

Mit dem Navigationsrad scrollen Sie durch die Liste und bestätigen Ihren Wunsch mit dem Push-Button.

### **Internet Radio**

Vom Hauptmenü aus – und über den Punkt "Senderliste" im darauffolgenden Untermenü - kommen Sie ins Menü "Internet Radio". Hier können Sie Sender und Podcasts auswählen und abonnieren.

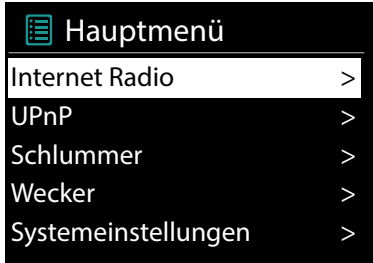

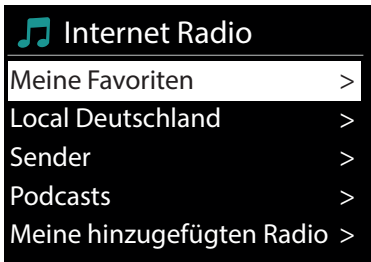

### **Favoriten**

Ihr NOXON NOVA verfügt über eine eigene Favoritenliste, welche Sie auf der Seite "Internet Radio" finden. Um Favoriten anzulegen, halten Sie das Navigationsrad oder die OK-Taste auf der Fernbedienung für einige Sekunden gedrückt. Ist ein Favorit gespeichert, quittiert das NOXON Ihnen es im Display mit der Nachricht "Favorit hinzugefügt".

Um einen Favoriten wieder zu entfernen, wählen Sie diesen im Menü "Favoriten" aus (weiß

hinterlegen) und halten das Navigationsrad oder die OK-Taste der Fernbedienung wieder für einige Sekunden gedrückt. Nun erscheint ein Menü "Favorit entfernen".

Bitte beachten Sie, dass Inhalte von UPnP- Servern nicht als Favorit gespeichert werden können, da diese nicht permanent zur Verfügung stehen.

Um einen neuen URL eines Radiosenders hinzufügen zu können, registrieren Sie Ihr iRadio auf

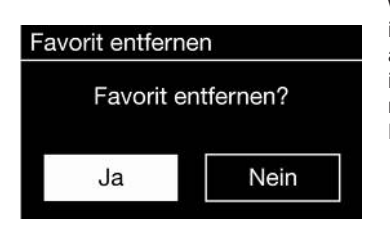

www.wifiradio-frontier.com. Unter dem Menüpunkt Hilfe im Radio, können Sie ihren persönlichen Zugriffscode anfordern. Mit dem Zugriffscode können Sie dann Ihr iRadio registrieren und einen neuen URL hinzufügen. Der neue Sender erscheint bei Ihnen im Radio unter "Meine Hinzugefügten Sender".

### **Sender**

Hier gibt es für Sie diverse Möglichkeiten, aus der Fülle der Sender den oder die passenden zu finden.

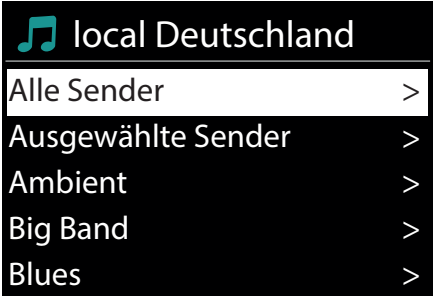

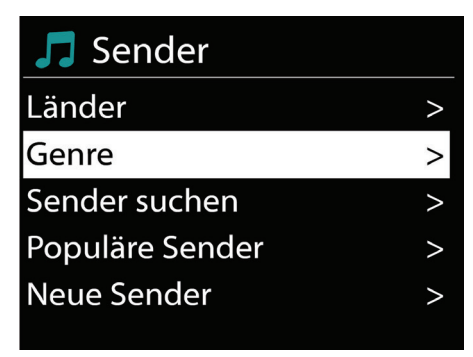

Unter [Lokale Sender Deutschland] finden Sie – wer hätte das gedacht - ausschließlich nationale Sender. Und da das auch noch eine ganze Menge sind, haben wir die für Sie noch einmal nach Musikstil und Inhalt sortiert. So ist es kein Problem, mal eben schnell zu einem Nachrichtensender zu springen oder sich Smooth Jazz für den lauschigen Abend nach Hause zu holen.

Wer über den nationalen Tellerrand schauen will, findet unter dem Menüpunkt [Sender] in den Kategorien [Länder] und [Genre] weitere Sortierungen.

Sie haben mal von einem Sender gehört, finden ihn aber nicht auf der Liste? Mit "Sender suchen" können Sie seinen Namen per Hand über das Navigationsrad eingeben und ihn suchen.

Fast täglich kommen neue Sender hinzu. Und da wir von Ihnen nicht erwarten, dass Sie die Stationsliste auswendig kennen und damit Sie sofort sehen, welche Stationen neu hinzu gekommen sind, gibt es für Sie den Punkt [Neue Sender]; hier sehen Sie auf einen Blick, was sich in letzter Zeit getan hat.

### **Podcasts**

Mit Ihrem NOXON iRadio können Sie aber nicht nur Radiostationen und –Sender, sondern auch Podcasts aus aller Welt abonnieren. Wie Sie sehen, sind die Podcasts im [Länder] nach Erdteilen

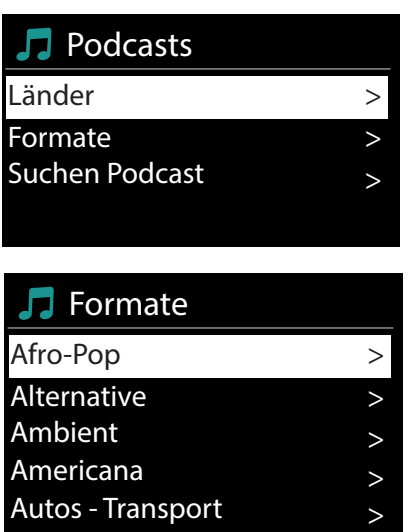

sortiert. (Ok, die Karibik ist kein Erdteil, Sie haben Recht). Unter [Formate] können Sie auch gezielt nach einem Themengebiet suchen.

Sie können aber auch – wie bei den Radiosendern – einen Ihnen bekannten Podcast durch die Eingabe seines Namens suchen.

### **Verlauf**

Unter dem Menüpunkt "Zuletzt gehört" werden die kürzlich abgespielten Stücke und empfangenen

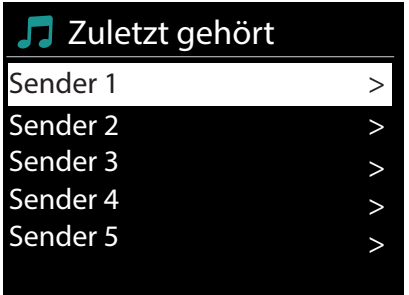

Radiosender aufgeführt. Somit können auch jene Sender problemlos wieder gefunden werden,

die nach kurzzeitigem Gedächtnisverlust für immer verloren geglaubt.

### **Musikabspieler (UPnP)**

UPnP erlaubt es dem Benutzer, Daten aus dem Netzwerk zu empfangen. Haben Sie beispielsweise Ihre Musiksammlung auf Ihrem Computer über ein UPnP-Programm freigegeben (z.B. Windows Media Player 11/12, können Sie vom Wohnzimmer oder der Küche aus mit dem NOXON NOVA darauf zugreifen und Titel abspielen. Ist die Musiksammlung zentral auf einer Netzwerkfestplatte (NAS) gespeichert, funktioniert das sogar ohne Rechner. Ihr NOXON iRadio greift dann als Netzwerkplayer direkt auf die Musikstücke auf der Platte zu.

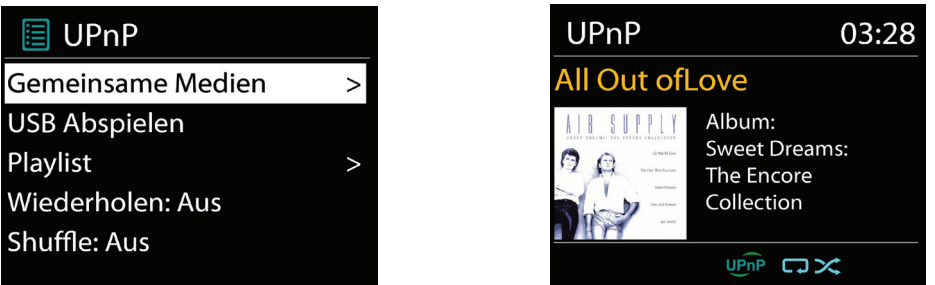

Den Menüpunkt [Musikabspieler] erreichen Sie entweder über das Hauptmenü oder über die Mode-Taste; die finden Sie sowohl auf Ihrem iRadio als auch auf der Fernbedienung. Wählen Sie diese Möglichkeit, so werden Ihnen zwei Icons angeboten: Internetradio und Musikabspieler. Treffen Sie Ihre Wahl mit dem Navigationsrad oder den "Links"/"Rechts"-Tasten der Fernbedienung. Übrigens: Warten Sie zu lange, springt der Bildschirm zurück ins Hauptmenü. Da ist das iRadio ein wenig

ungeduldig ;)

### **Sleep Timer / Schlummer**

Vor dem Aufwachen muss man erst einmal Einschlafen. Damit der Weg dahin so angenehm wie möglich ist, gibt es einen Sleep-Timer. Einmal aktiviert sorgt er dafür, dass das iRadio sich nach der voreingestellten Zeit automatisch abschaltet, was vor allem dann vorteilhaft ist, wenn man selbst in der Zwischenzeit eingeschlafen ist. Sie können die "Schlummerzeit" in 15-Minuten-Schritten auf bis zu eine Stunde ausweiten; voreingestellt ist natürlich "Schlummer aus".

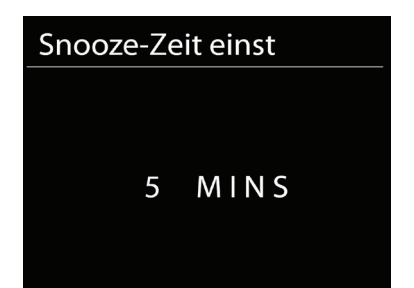

Und übrigens: Da die Alarmfunktion mit einer eigenen Lautstärke-Einstellung versehen werden kann, brauchen Sie sich keine Gedanken darüber zu machen, ob Sie das iRadio gegebenenfalls überhören könnten, obwohl es zum Einschlafen nur mit niedriger Lautstärke betrieben wurde. Wir denken doch wirklich an alles

### **Alarm**

Ja, Ihr iRadio verfügt auch über einen integrierten Wecker – genau genommen sogar zwei, da Sie zwei verschiedene Weckzeiten programmieren können. Da wird das morgendliche Aufstehen zum Vergnügen! Wir haben uns hier wirklich Mühe gegeben, und so können Sie nicht nur mit Ihren klassischen Radiosendern aufwachen, sondern sämtliche der rund 14.000 verfügbaren Internetradio-Sender als Tonquelle auswählen, die Sie dann des Morgens sanft aus dem Schlaf säuselt. Natürlich hat das iRadio auch einen eigenen Weckton.

### **III** Wecker 1

Erlauben: Täglich Uhrzeit: 07:30 Modus: Internet Radio Programm: Zuletzt gehört Lautstärke: 10

Im Menü kann der Alarm aktiviert und die Zeit eingestellt werden. Als Quelle stehen ein Weckton, der zuletzt gehörte Sender oder Ihre Favoriten zur Verfügung. Zum Einstellen der Lautstärke wird die Quelle abgespielt und Sie können mit dem Navigationsrad den gewünschten Pegel einstellen.

### **Einstellungen**

In diesem umfangreichen Menü finden Sie Informationen über Ihren NOXON und können Einstellungen am Gerät vornehmen und speichern.

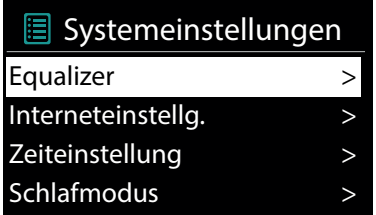

### **Equalizer**

Der Equalizer ermöglicht Ihnen, das Klangbild des NOXON Ihren Vorstellungen nach anzupassen. Die verschiedenen Programme gewichten die Bässe, Mitten und Höhen unterschiedlich nach, so dass für jedes Ohr etwas dabei ist. Für die unverstärkten Ausgänge (analog, digital) wird der Equalizer natürlich nicht berücksichtigt, der Ton wird hier in jedem Fall unverfälscht wiedergegeben. Folgende Equalizer stehen Ihnen zur Verfügung: Normal, Mittig, Jazz, Rock, Soundtrack, Klassik, Pop, News.

Wenn Ihnen keine der Voreinstellungen (neudeutsch: Presets) zusagt, können Sie unter "Konfiguration Mein Equalizer" auch einen eigenen anlegen und ablegen, der ganz auf Ihre Ohren

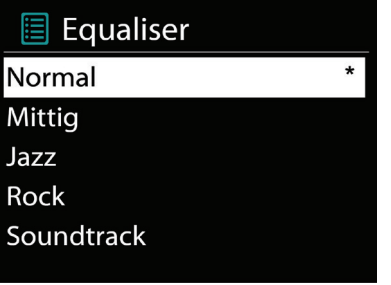

zugeschnitten ist. Dabei können Bässe und Höhen jeweils um 14 dB angehoben oder abgesenkt werden.

Anschließend können Sie Ihre gespeicherten Einstellungen über den Punkt "Mein Equalizer" aufrufen.

### **Interneteinstellungen**

Hier können Sie die Netzwerkeinstellungen Ihres NOXON NOVA vornehmen.

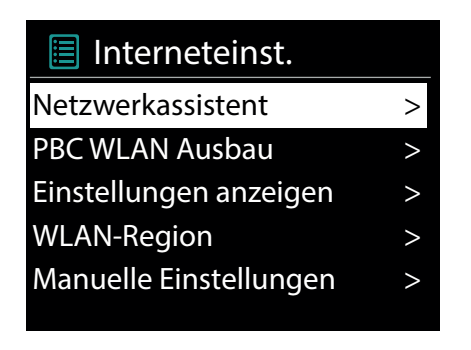

### **Netzwerkassistent**

Hier können Sie – falls gewünscht oder notwendig – ein anderes Netz wählen. Bei WLAN-Netzen, in die sie sich bereits schon einmal eingeloggt hatten, müssen Sie das Kennwort nicht noch einmal eingeben. Das ist zum Beispiel dann praktisch, wenn Sie Ihr iRadio mit in Ihre Ferienwohnung nehmen und dort auf ein schon bekanntes WLAN-Netz treffen.

### **PBC WLAN-Aufbau**

PBC steht für "Push Button Configuration". Hier können Sie Ihr iRadio per WPS (WiFi-Protected Setup) mit Ihrem Router verbinden, sofern der diese Funktion unterstützt. Mehr dazu finden Sie im Handbuch Ihres Routers.

### **Einstellungen anzeigen**

Zeigt sämtliche relevanten Infos zur aktuellen Verbindung Ihres iRadios zu Ihrem Netzwerk. Dort können Sie unter anderem kontrollieren, ob WLAN oder DHCP aktiv sind oder wie MAC-Adresse, SSID, IP-Adresse oder die primäre DNS lauten.

### **WLAN-Region**

Andere Länder (bzw. Erdteile) haben nicht nur andere Sitten, sondern teilweise auch andere WLAN-Frequenzen und Sendeleistungen. Sollten Sie Ihr Gerät z.B. also mal mit in die USA nehmen wollen, ist es sinnvoll, das Ihrem iRadio hier mitzuteilen.

### **Manuelle Einstellungen**

Hier können Sie zwischen "Kabel" und "Drahtlos" wechseln, DHCP aktivieren oder deaktivieren und noch einiges mehr.

### **NetRemote PIN-Setup**

Hier ändern Sie den PIN-Code für den Remote-Zugriff zu Ihrem iRadio. Voreingestellt ist "1234". Sollten Sie Gebrauch von dieser Funktion machen, so legen wir Ihnen ans Herz, dieses nicht sonderlich originelle Passwort doch bitte zu ändern.

### **Netzwerkprofile entfernen**

Sie wollen Ihr iRadio verleihen und möchten vorher den Zugang zu Ihrem Netzwerk entfernen? Hier können Sie das problemlos erledigen.

### **Netzwerkverbindung halten**

Im Standby Modus kann das iRadio die Internetverbindung halten oder trennen. Wenn Sie die Internetverbindung im Standby Modus nicht halten, muss das iRadio beim einschalten wieder die Internetverbinden herstellen. Dadruch braucht das iRadio etwas länger Zeit bis Sie den ersten Sender hören können. Wenn Sie die internetverbindung halten, ist der Vorgang beim einschalten wesentlich schneller.

### **Zeit -/Datumseinst**

Unter diesem Menüpunkt kann das Datum und die Uhrzeit eingestellt werden. Das haben Sie ja bereits im Setup Wizard zu Beginn gemacht – aber vielleicht wollen Sie das NOXON iRadio ja mit in den Urlaub nehmen, Sie ziehen um oder haben vergessen, die Zeitumstellung einzuschalten. Unter [Set Time/Date] jedenfalls können Sie das alles wieder ändern. Das manuelle Einstellen erfolgt einfach per Navigationsrad und Push-Funktion. Nach erfolgreicher Eingabe ist die Uhr und das

Datum gestellt und wird bestmöglich auf Kurs gehalten.

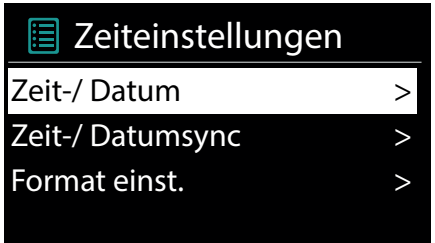

### **Zeit-/Datumssync**

Wenn Sie es komfortabler mögen, können Sie Zeit und Datum über [Zeit-/Datumsnyc] auch aus dem Netz beziehen. Wer hat schon eine Uhr zu Hause, die wirklich genau geht? Das NOXON NOVA nutzt automatisch einen sogenannten NTP-Server zum Synchronisieren (NTP steht für Network Time Protocol).

### **Format einstellen**

Falls Sie das Zeitformat ändern möchten, können Sie das unter [Format einst] erledigen. Wählen Sie hier bitte zwischen 24-Stunden oder ganz amerikanisch 12-Stunden. Bitte beachten Sie, dass bei der 12-Stunden Anzeige die Zusätze AM und PM nicht angezeigt werden. Wir hoffen aber, dass ein einfacher Blick aus dem Fenster jedem Missverständnis vorbeugt!

Unter [Set Timezone] können Sie die Zeitzone auswählen, in der Sie sich gerade befinden. Ausgehend von der CET (Central European Time) geht es einmal um die Welt! Leben Sie in Deutschland, ist wohl "Berlin" die richtige Wahl. Auch wenn Sie in einer anderen Stadt wohnen. Sie leben in einer Sommerzeit-Zone? Teilen Sie das Ihrem NOXON iRadio unter dem Menüpunkt [Sommerzeit] mit, damit Sie stets die richtige Zeit haben – auch wenn Sie das Umstellen im Frühjahr und im Herbst vergessen.

Mit dem Back-Button geht's wieder zurück in die Settings.

### **Schlafmodus**

Hier wird eingestellt, wann sich das iRadio automatisch von selber abschalten soll. Voreingestellt ist [Aus], möglich sind [2 Stunden], [4 Stunden], [5 Stunden] und [6 Stunden].

### **Sprache**

Hier wird die Sprache für das Menü im NOXON NOVA ausgewählt. Zur Drucklegung dieses Handbuchs stehen Ihnen Deutsch, Englisch, Spanisch, Französisch, Italienisch und Niederländisch zur Verfügung.

Mit dem Navigationsrad scrollen Sie durch die Liste und bestätigen mit der Pushfunktion. Mit dem Back-Button geht's anschließend wieder zurück in die Systemeinstellungen.

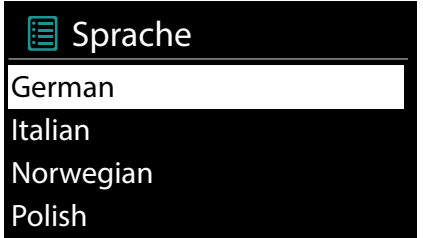

#### **Werkseinstellungen**

Es gibt ja Momente, wo man einfach alles mal wieder auf Null setzen und von vorne beginnen möchte. Vielleicht verspüren Sie diesen Wunsch ja auch irgendwann einmal bei Ihrem NOXON iRadio. Was hier dann aber wesentlich einfacher ist als im Leben: Und vor allem gibt es hier auch noch eine Sicherheitsfrage: Sie können immer noch wieder zurück, wenn Sie diesen Menüpunkt gewählt haben, denn es erscheint folgendes Fenster: Noch einmal fragen wir Sie dann aber nicht.

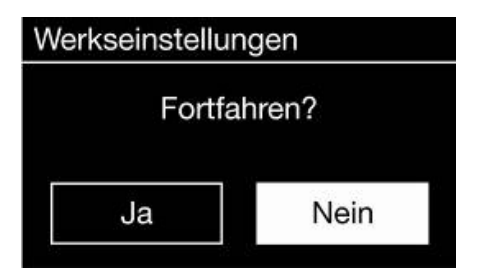

### **Software Aktualisieren**

Nichts ist so gut, als dass man es nicht noch besser machen kann! Von daher kann man die Firmware im NOXON iRadio aktualisieren.

Wenn Sie dieses Menü aufrufen, verbindet sich das iRadio mit dem Update-Server und prüft, ob Aktualisierungen vorliegen. Danach können Sie diese installieren oder noch zusätzliche Informationen ansehen. Nach erfolgreicher Installation startet das System neu.

Wollen Sie das nicht immer von Hand machen, wählen Sie bitte "Automatische Updates". Möchten Sie lieber selber von Zeit zu Zeit Hand anlegen, klicken Sie auf "Updates suchen".

ACHTUNG: Bei einem Firmware-Update gehen alle von Ihnen gemachte Einstellungen verloren (z.B. Netzwerkprofile, Sender-Favoriten, Equalizer-Einstellungen). Diese müssen also nach dem Update erneut gemacht werden.

## **English**

## **NOXON**

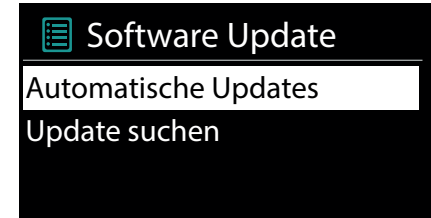

### **[Einrichtungsassistent]**

Sie möchten noch einmal von vorne beginnen und Datum und Netzwerksverbindungen neu einstellen? Dann starten Sie einfach erneut den Einrichtungsassistenten!

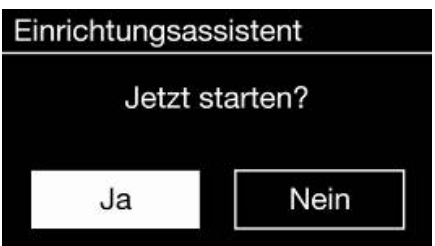

### **Menü-Intervall**

Hier können Sie die Dauer einstellen, die gewartet wird, bevor das Gerät [in] aus der Listen- in die Wiedergabeansicht wechselt.

### **Geräte Info**

In diesem Menü werden alle Geräte-relevanten Informationen angezeigt. Sie finden dort die installierte Firmware-Version und die Hardware ID Ihres NOXON NOVA. Die hier vorgefunden Informationen sind auch in einem Supportfall sehr hilfreich. Mit der Back-Taste geht es wieder zurück in die Settings.

### **Hintergrundbeleuchtung**

Timeout (sek)

Hier können Sie einstellen, wann sich die Beleuchtung des Farbdisplays automatisch abgeschaltet. Sie können die Automatik dabei entweder ganz abstellen [Ein] oder zwischen 10 und 180 Sekunden wählen.

### **Betriebszustand**

Hier wählen Sie, wie hell das Display im Betriebszustand beleuchtet werden soll. Zur Auswahl stehen die drei Stufen [Hoch], [Mittel] und [Niedrig]. Voreingestellt ist [Hoch]

### **Bereitschaftszustand**

Hier wählen Sie, wie hell das Display im Bereitschaftszustand beleuchtet werden soll. Zur Auswahl stehen die zwei Stufen [Mittel] und [Niedrig]. Voreingestellt ist [Mittel]

### **Anhang**

### Technische Daten

**Standards** 

WLAN (IEEE 802.11b/g) Ethernet (IEEE 802.3, IEEE 802.3u) UPnP/DNLA conform

Konnektivität / Datenübertragungsraten

WEP Verschlüsselung (64/128 Bit Schlüssel) WPA/WPA2 Verschlüsselung

#### **Datenformate**

Internet Radio (Streaming) MP3 (Bitrate bis 320 kbps, Samplerate bis zu 48 kHz) AAC/AAC+ (Bitrate bis 320 kbps, Samplerate bis 48 kHz) WMA (Bitrate bis 320 kbps, Samplerate bis 48 kHz)

#### Anschlüsse

Line-Ausgang (3,5 mm Klinke) Kopfhöreranschluss (3,5 mm Klinke) Netzwerk (RJ-45) Digitaler Ausgang (optisch, TOS-Link) Line-IN (3,5mm) USB F-Connector

#### Netzteil

16V / 2800mA Netzteil

Größe

Internetradio: 376 x 140 x 150 mm (B x H x T)

Gewicht

Internetradio: 3,43 kg

### **Legales**

Die Informationen in diesem Dokument können sich jederzeit ohne weitere Vorankündigung ändern und stellen in keiner Weise eine Verpflichtung von Seiten des Verkäufers dar. Keine Garantie oder Darstellung, direkt oder indirekt, wird gegeben in Bezug auf Qualität, Eignung oder Aussagekraft für einen bestimmten Einsatz dieses Dokuments. Der Hersteller behält sich das Recht vor, den Inhalt dieses Dokuments oder/und der zugehörigen Produkte jeder Zeit zu ändern, ohne zu einer Benachrichtigung einer Person oder Organisation verpflichtet zu sein. In keinen Fall haftet der Hersteller für Schäden jedweder Art, die aus dem Einsatz, oder der Unfähigkeit, dieses Produkts oder der Dokumentation einzusetzen zu können, erwachsen, selbst wenn die Möglichkeit solcher Schäden bekannt ist. Dieses Dokument enthält Informationen, die dem Urheberecht unterliegen. Alle Rechte sind vorbehalten. Kein Teil oder Auszug dieses Handbuchs darf kopiert oder gesendet werden, in irgendeiner Form, auf keine Art und Weise oder für irgendeinen Zweck, ohne ausdrückliche schriftliche Genehmigung des Urheberrechtsinhabers. Produkt- und Markennamen die in diesem Dokument genannt werden, sind nur für Zwecke der Identifikation. Alle eingetragenen Warenzeichen, Produkt- oder Markennamen, die in diesem Dokument genannt werden, sind eingetragenes Eigentum der jeweiligen Besitzer.

© NOXON Vertriebsgesellschaft mbH, 1994-2014. Alle Rechte vorbehalten (01.11.2010).

Copyright Hinweise:

Thomson Licensing - MP3 audio decoder

MPEG Layer-3 audio decoding technology licensed from Fraunhofer IIS and Thomson multimedia. Microsoft - Windows Media Audio decoder

This product is protected by certain intellectual property rights of Microsoft. Use or dis¬tribution of such technology outside of this product is prohibited without a license from Microsoft.

Microsoft - Windows Media Digital Rights Management (DRM 10)

Content owners use Windows Media digital rights management technology (WMDRM) to protect their intellectual property, including copyrights. This device uses WMDRM soft¬ware to access WMDRM-protected content. If the WMDRM software fails to protect the content, content owners may as Microsoft to revoke the software's ability to use WMDRM to play or copy protected content. Revocation does not affect unprotected content. When you download licenses for protected content, you agree that Microsoft may include a revocation list with the licenses. Content owners may require you to upgrade WMDRM

to access their content. If you decline an upgrade, you will not be able to access content that requires the upgrade.

### **Glossar**

**Access Point (AP/Knotenpunkt)** — Ein Access Point ist eine Netzwerkkomponente, auf die sich die WLAN-Clients (Endgeräte) verbinden, um Daten mit dem Internet oder anderen Clients auszutauschen. Er wird über die SSID identifiziert. Der NOXON kann sich mit einem AP verbinden, um von dort Daten von verschieden anderen Rechnern im lokalen Netz oder Audioströme aus dem Internet zu beziehen.

**DHCP** — Eine englische Abkürzung, die für Dynamic Host Configuration Protocol steht und es ermöglicht, mit Hilfe eines entsprechenden Servers die dynamische Zuweisung von IP-Adressen und Konfigurationsparametern eines Computers zuzuweisen. Durch DHCP ist die Integration einer zusätzlichen Netzwerkkomponente ohne Konfiguration möglich. Der Konfigurationsassistent des NOXON ermöglicht DHCP, so dass keine weiteren Konfigurationsparameter eingegeben werden müssen.

**IEEE 802.11 b/g** — Bezeichnet einen Industriestandard für drahtlose Netzwerke. Herausgeber ist das Institute of Electrical and Electronics Engineers. Dabei bezeichnet b einen maximalen Datentransfer von 11 Mbit/s und g 54 Mbit/s Unser NOXON unterstützt diese beiden Standards.

**IP (IP-Adresse)** — (Internet Protocol) bezeichnet ein in Computernetzen verbreitetes Übertragungsprotokoll. Dabei bekommt jeder Client eine IP-Adresse (wie eine Hausnummer) die als Folge von vier Zahlenpaaren durch einen Punkt getrennt auftritt (z.B. 127.80.1.34) Diese Zuweisung erfolgt bei DHCP automatisch. Sollte der NOXON nicht über DHCP konfiguriert werden, kann die IP-Adresse manuell eingetragen werden.

**LAN** — Unter einem LAN (englische Abkürzung für Local Area Network) versteht man ein Computernetzwerk in einem räumlich begrenzten Bereich (üblicherweise ein kabelbasiertes Netzwerk). **MAC-Adresse** — (Media Access Control Adresse) ist die Hardwareadresse einer jeden Netzwerkkomponente, die zur eindeutigen Identifikation dient. sie ist fest und nicht veränderbar. Da NOXON eine Netzwerkkomponente ist, hat auch er eine feste MAC Adresse. Diese findet sich an der Unterseite des Gerätes.

**Router** — Ein Router ist ein Verbindungsrechner, der in einem Netzwerk dafür sorgt, dass verschickte Datenpakte an den richtigen Zielrechner (Client) weitergeleitet werden. Häufig verknüpft der Router verschiede Netzwerke miteinander, so zum Beispiel WLAN und LAN. Auch NOXON ist ein solcher Client, der so seine Datenpakete bekommt.

**SSID (ESSID)** — Als Service Set Identifier (SSID) oder auch Network Name bezeichnet man eine Funk-Netzwerk-Kennung, das auf IEEE 802.11 basiert. Jedes Wireless LAN besitzt eine konfigurierbare, so genannte SSID oder ESSID (Extended Service Set Identifier), um das Funknetz eindeutig identifizieren zu können. Sie stellt also den Namen des Netzes dar. Der NOXON erkennt alle gefunden Netzwerke automatisch, hat jedoch zusätzlich die Option, eine SSID manuell einzugeben.

**UPnP** — Diese Abkürzung steht für Universal Plug and Play und basiert auf einer Reihe von standardisierten Netzwerkprotokollen. Es dient der herstellerübergreifenden Ansteuerung von Geräten (Stereoanlage, Drucker, Router, Hausanlagen) über ein IP-basiertes Netzwerk. Der NOXON ist ein UPnP-Gerät, welches mit einer entsprechenden Software Daten empfangen kann.

WEP-Verschlüsselung — (Wired-Equivalent-Privacy) beschreibt einen Verschlüsselungsstandard für WLANs. Natürlich kann auch NOXON WEP-verschlüsselte Daten empfangen und interpretieren.

**WPA-Verschlüsselung** — Wie WEP ist auch WPA ein Standard für die Verschlüsselung und Authentifizierung. Entwickelt wurde WPA, um die grundlegenden Schwächen der WEP-Verschlüsselung zu beheben. WPA kann also als der sichere Nachfolger von WEP angesehen werden. **WPS** — Wi-Fi Protected Setup ist ein Standard für eine einfache und sichere Art der Verbindung in einem drahtlosen Netzwerk.

Wi-Fi - Zertifikat für WLAN-Produkte, die nach den IEEE802.11 Standards arbeiten und kompatibel mit anderen Produkten sind. Auch der NOXON erfüllt die technischen Standards des Wi-Fi Konsortiums.

**WLAN** — Auch Wireless LAN oder Wireless Local Area Network genannt bezeichnet ein drahtloses, lokales Funknetzwerk, um Daten zu übertragen. Der NOXON wird via WLAN mit ihrem Netzwerk verbunden. Er empfängt die Daten über das lokale Funknetzwerk, verarbeitet diese und spielt letztlich die Musikdatei ab.

### **Häufig gestellte Fragen**

Die aktuellste Version finden Sie im Internet unter:

www.noxonradio.de/de/support

Thank you very much for buying the NOXON NOVA. In order to let you freely operate the product and fully enjoy the overbalancing happiness it brings you, we have introduced each function of the player in detail in this user manual. Please carefully read this user manual before use and keep for future reference.

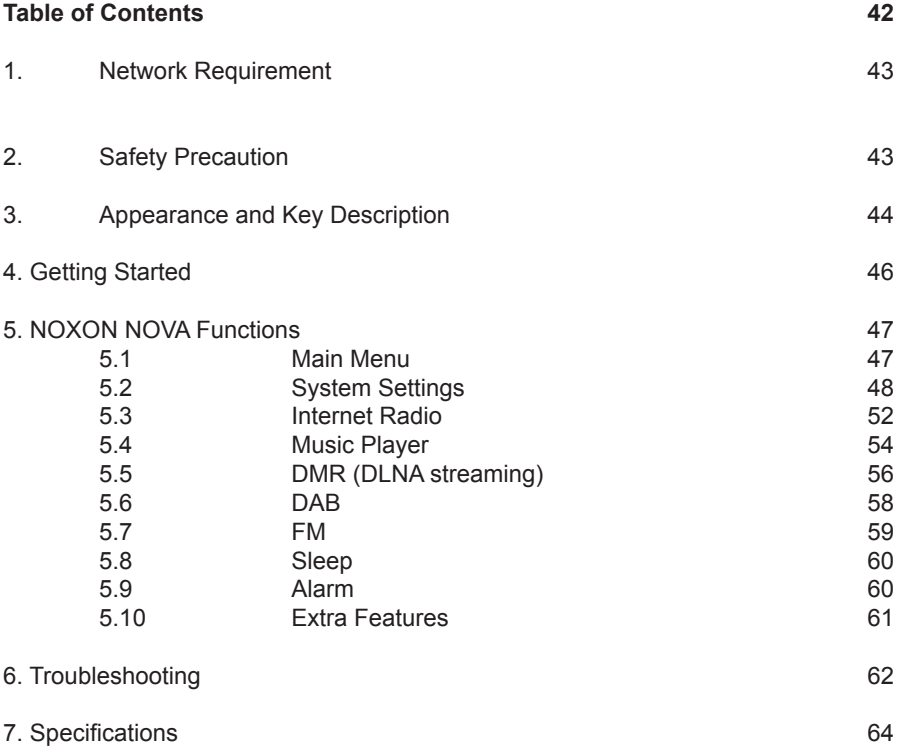

### **1. Network Requirement**

- A broadband connection in combination with a wired/wireless access point, router or similar network device.
- The network device needs to support Ethernet (LAN) wired connection or WiFi (802.11b/g) wireless connection.
- PC, tablet or smartphone with network connected. This network has to be the same one as the iRadio NOXON NOVA equipped with.

### **2. Safety Precaution**

- Do not drop the NOVON NOVA and do not expose it to liquid, moisture or humidity. These might lead to damage to the device.
- If the NOXON NOVA is moved from a cold environment into a warmer one, do let it adapt to the new temperature before operate the device. Otherwise, it might lead to condensation and cause malfunctions in the device.
- Do not use the NOXON NOVA in the dust environment as dust can damage the interior electronic components and lead to malfunctions in the device.
- Protect the NOXON NOVA from strong vibrations and place it on stable surfaces.
- Do not attempt to disassembly the NOXON NOVA .
- Only use the power adaptor delivered with the NOXON NOVA .
- The socket outlet should be installed near the NOXON NOVA and should be easily accessible.
- Never touch the power plug with wet hands and never pull on the power cable when pulling the plug out of the power socket.
- Make sure the electrical voltage specified on the NOXON NOVA and its power plug is corresponding to the voltage of the power socket. Incorrect voltage will destroy the device.
- If the NOXON NOVA is not using for a long period of time, disconnect it from the power supply by unplugging the power plug. This is to avoid the risk of fire.
- It is not recommended to listen the NOXON NOVA with headphone via LINE OUT. In case you use headphone, always reduce the volume before put on the headphones. After the heaphones are positioned properly, increase the volume to the desired level.
- Always power off the NOXON NOVA when cleaning it.
- Never use any harsh or strong solvents to clean the NOXON NOVA since these may damage the surface of the device. Dry, soft cloth is appropriate, however, if theNOXON NOVA is extremely dirty, it may be wiped off with a slightly moist cloth. Make sure the device is dried off after cleaning.
- When you are necessary to ship the NOXON NOVA, store it in its original package. Save the package for this purpose.
- If have to dispose the device in the future, note that it should not be disposed with household waste. Bring it to a reception point for the recycling of electrical devices.

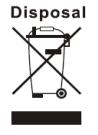

### **3. Appearance and Key Descriptions**

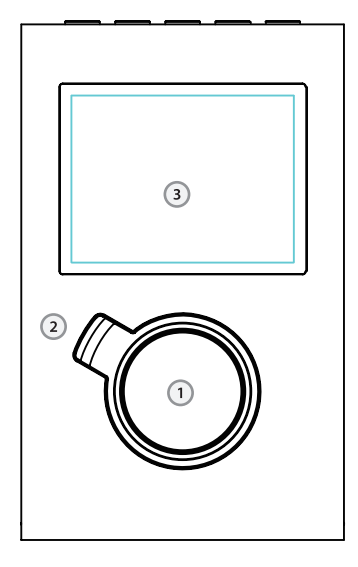

- 1 Reel Basic control of operation<br>2. Reel Basic control of operation
- 2. Reel Basic control of operation<br>3. 2.4" TFT Screen Display
	- 2.4" TFT Screen

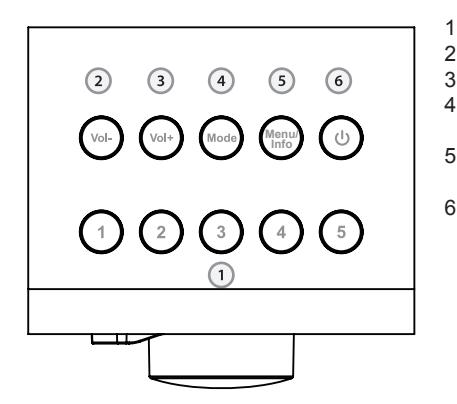

- 1.. Prest stations 1 5<br>2. Volume minus
- 2. Volume minus<br>3. Volume plus
- 3. Volume plus<br>4. Mode chan
	- Mode change between internet radio recepti on, bluetooth, USB, Aux-In and musicplayer.
- 5. Menu/Info receive more inforation about the program
- 6. Standby On/Off

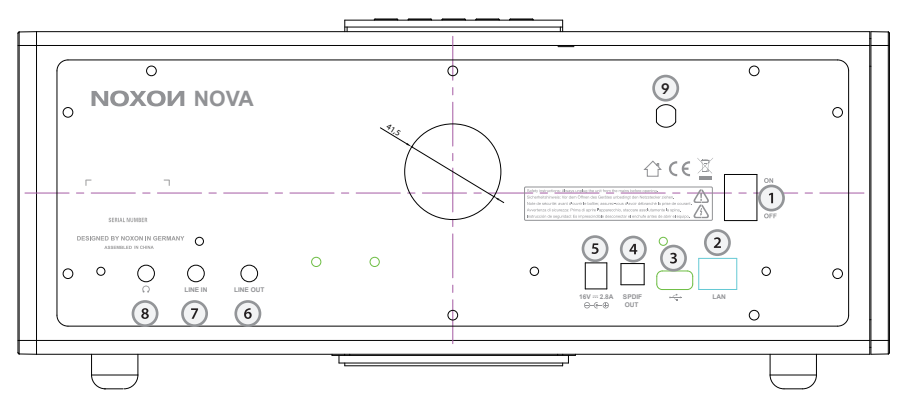

- **1.** Standby On/Off here, you can wake up the NOXON NOVA or put it back to sleep.<br>**2.** LAN: For wired network operation, use this RJ45 jack.
- **2. LAN:** For wired network operation, use this RJ45 jack.<br>**3.** USB: Here, you can connect USB mass storage med
- **3. USB:** Here, you can connect USB mass storage media.
- **DIGITAL OUT:** Connect this optical jack (TOSlink) to a digital amplifier that understands the S/PDIF protocol
- **5. POWER:** Connect the provided power adapter to this jack.<br>**6. LINE OUT:** Connect this analog jack (RCA) with a analog a
- **6.** LINE OUT: Connect this analog jack (RCA) with a analog amplifier.<br>**7.** LINE-IN: Here you can connect via Line In a mass storafe media
- **7. LINE-IN:** Here you can connect via Line In a mass storafe media<br>**8. Earphone jack:** 3 5mm jack for headphone or earphone
- **8. Earphone jack**: 3.5mm jack for headphone or earphone
- **FM/ DAB Antenna:** You can connect the provided telescopic antenna here. If you want to connect a cable here instead, please use the provided antenna adapter.

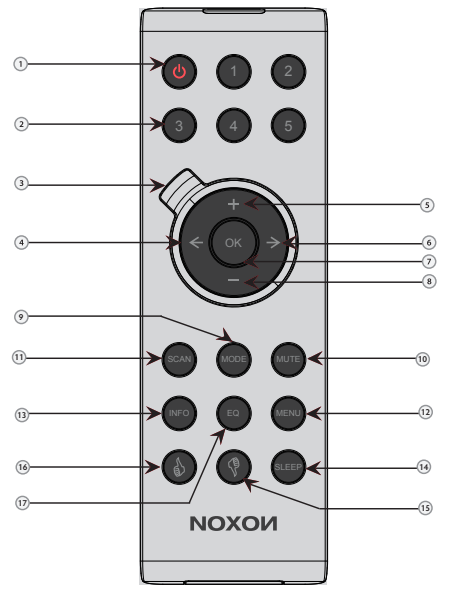

### **Remote Controller**

- 1. Standby On/Off<br>2. Numeric keypac
- Numeric keypad / preset stations
- 3. Back button:This takes you one
- step back the selection.<br>4 Scroll through the men f 4. Scroll through the men forward<br>5. Volume lauder
- Volume lauder
- 6. Scroll through the men back<br>7 Select with ok
- 7. Select with ok<br>8. Volume quiete
- 8. Volume quieter<br>9. Mode (DAB-F)
	- Mode (DAB-, FM-,Internet radio, USB, Bluetooth, Aux-IN playback
- 10. Mute / Sound off
- 11. Scan for radio channels<br>12 Main menu
- Main menu
- $13<sub>l</sub>$
- 14. Sleep / Snooze
- 15. TBA
- 16. TBA<br>17 Faua
- **Equalizer**

Remember to pull out the clear plastic tab from the battery compartment before using the remote.

To remove the battery from the remote, use your thumb to press and pull it out. Replace it with a CR2025 type 3V battery, taking care to insert it with the positive (+) side up.

Caution: Risk of explosion of battery is replaced by an incorrect type. Dispose of used batteries according to the instructions.

### **4. Getting Started**

The items enclosed in the packaging box are as follows:

- NOXON NOVA unit
- Power adaptor
- Audio cable with 3.5mm jack at both ends
- Telescope antenna for DAB+ and FM
- User manual

Connect the power adaptor to the back of NOXON NOVA and plug it into power socket.

Get the network environment ready

• For wired Ethernet

Use an Ethernet cable (RJ45 jack) to connect the LAN ports on NOXON NOVA and your

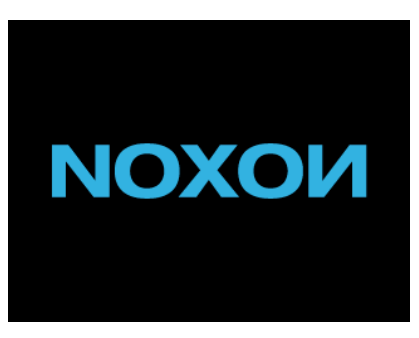

network device. Check if the light indicators on the network device are in appropriate status.

For wireless WiFi Make sure you have setup the wireless network and you have the WEP, WPA or WPA2 security password to activate the connection. You may also use the WPS (WiFi Protected Setup) function for easy pairing between the network device and NOXON NOVA. Check if the light indicators on the network device are in appropriate status.

### **Switch it on from NOXON NOVA**

At the first time operation, system asks if you want to start the Setup Wizard. Select YES to continue the setup. Details of the Setup Wizard can be referred to Section 5.2.1 below. After choosing NO, the next screen asks if you would like to run the wizard next time NOXON NOVA is started.

**Deutsch**

NOXON will automatically connect to the network that was set before when power on to Internet Radio again. In case you desire to change the network, enter System Setting to configure the corresponding connection. Refer to Section 5.2.1 and 5.2.3.

Press **STANDBY** or  $\psi$  on the remote control to enter standby mode. The time, date and any active alarm times display on the screen.

Rotate the volume reel or press  $+/-$  on the remote control to adjust the volume or direct press mute to mute the sound.

### **Music Sharing from PC**

- To share the music files from PC, the following steps are done on the PC:
- Connect the PC to the network.
- Ensure NOXON NOVA is powered on and connected to the same network.
- Open the UPnP platform Windows Media Player (11 or later). Alternatively, other plat forms or server such as

### **Windows Media Connection may be used.**

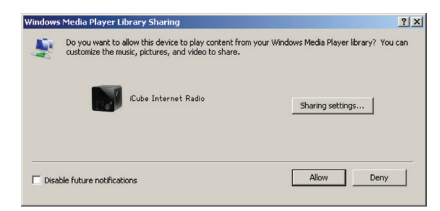

Allow to share your media to NOXON NOVA, which is the device name for music streaming.

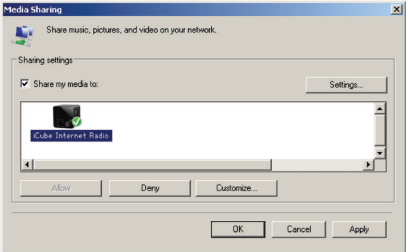

Add the audio files and folders you want to share with NOXON to the media library.

### **5. NOXON NOVA Functions**

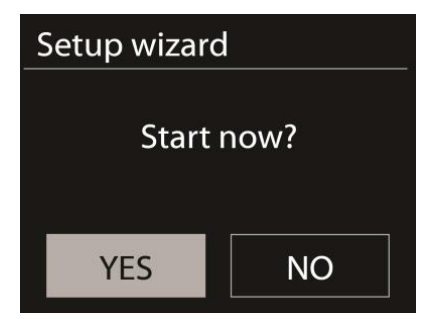

5.1 Main Menu

Under the main menu, you can select the following modes: Internet Radio, DAB+, FM and Media Player

- 5.2 System Settings
- 5.2.1 Setup Wizard

#### **Time/date**

Display format Select 12 or 24 as the time format

### **Auto-update**

The time and date can be updated manually or automatically from network.

Auto-update works with data sent over the Internet. The clock is only updated when in a corresponding mode, so it is best to select a mode you use regularly.

Network uses a time signal sent from the Internet radio portal when in any network-connected mode.

### **Time zone, daylight**

Set your time zone. If you country uses daylight saving and it is in effect, turn on the Daylight savings option.

### **Manual update**

If you set No update, the wizard prompts you to set the time and date manually. The date and time are displayed as dd-mm-yyyy and hh:mm.

The active value appears as flashing. Adjust each value with the navigate reel or  $\langle$  /  $\rangle$  on the remote control. Once the value is set, press **OK** or press reel to continue setting with next value.

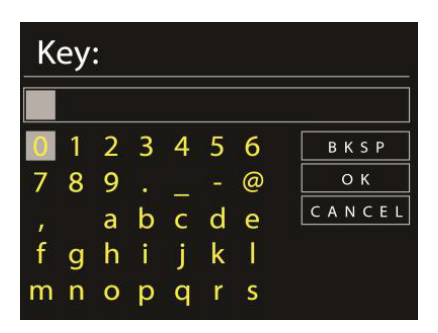

### **Network**

### **Wlan region**

Select the Wlan region to obtain the optimal Wlan connectivity: Canada, Spain, France, Japan, Singapore, Australia, and Republic of Korea.

### **Scanning for the network**

NOXON NOVA is compatible with all common network protocols and encryption methods. It searches for the available networks and list them out for you choose.

There will be hints for the type of network – if you

plug the LAN cable, it will show one network of **[wired]**; if your network device supports WPS function, it will be **[WPS]** before the SSID (the name of network device). Select the one you want to connect.

For the wireless connection, you will be asked for input encryption in the next step.

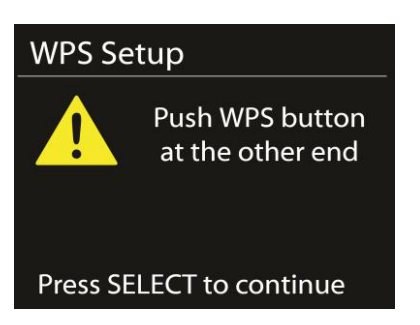

### **Standard encrypted network**

following methods of connection:

To enter the network's key, use the navigate reel or direction keys on the remote control to move the cursor through the characters and press **OK** or press reel to confirm. As each character is selected, the key is built up near the top of the display.

There are three options accessible by tuning the navigate reel back before the first characters – Backspace, OK and Cancel.

#### **WPS encrypted network**

WPS encrypted networks are identified by WPS at the start of the network name when the NO-XON NOVA searches the available AP. Use one of the

**WPS Setup** 

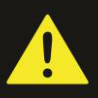

**Fnter PIN** 98467583 at the other end

Press SELECT to continue

#### **Push button**

NOXON prompts you to press the connect button on the router. It then scans for a ready Push Button Connect network and connects.

### **Network settings**

Please wait Connecting..\

### **Pin**

NOXON generates an 8-digit code number which you enter into the wireless router, access point, or an external registrar.

#### **Skip WPS**

Enter key as for a standard encrypted network. For more information on setting up a WPS encrypted network, see your WPS router's instructions.

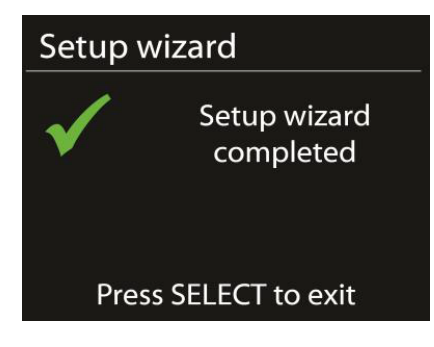

#### **Completion**

NOXON NOVA attempts to connect to the selected network. It will show connected if the setup is successful. If connecting fails, NOXON returns to a previous screen to try again. Press **OK** to quit the setup wizard.

Equaliser  $\star$ Normal Flat  $l$ azz Rock Move

#### **5.2.2 Equaliser**

Several preset EQ modes are available: Normal, Flat, Jazz, Rock, Movie, Classic, Pop and News. Also a user-defined setting is available; create your own EQ with custom bass, treble and loudness settings.

Press **EQ** on the remote control to quick enter equalizer menu.

#### **5.2.3 Network**

#### **Network wizard**

Enter to search AP SSID, then input the WEP / WPA key or choose Push Button/Pin/Skip WPS to connect to the wireless network.

#### **PBC Wlan setup**

Push Button Configuration, it is to connect the AP that supports WPS (Wi-Fi Protected Setup). View settings

View the information of current connected network: Active connection, MAC address, Wlan region, DHCP, SSID, IP address, Subnet mask, Gateway address, Primary DNS and Secondary DNS.

#### **Wlan region**

Select the Wlan region to obtain the optimal Wlan connectivity: Canada, Spain, France, Japan, Singapore, Australia, and Republic of Korea.

#### **Manual settings**

Choose wired or wireless network connection and enable or disable DHCP (Dynamic Host Configuration Protocol).

#### **Network profile**

NOXON NOVA remembers the last four wireless networks it has connected to, and automatically tries to connect to whichever one of them it can find.

From here you can see the list of registered networks. You can delete unwanted networks by turning and pressing **OK** or press reel then choosing YES to confirm delete.

#### **Keep network connected**

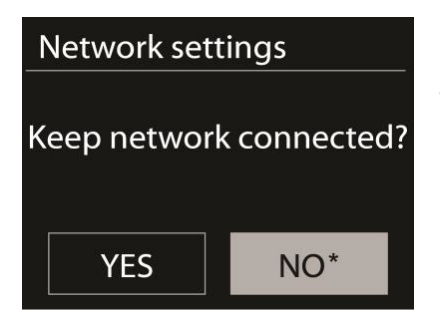

If you choose to keep network connected, the WiFi will not disconnect even you are in standby mode. Otherwise, the connection will only available. This option allows NOXON NOVA to be ready for DLNA streaming in any operating modes. Details for DLNA streaming, refer to Section 5.5.

### **5.2.4 Time/Date**

Set the time manually or auto update, time format, time zone and daylight.

### **5.2.5 Language**

The default language is English.Change it as your preference.

### **5.2.6 Factory reset**

A factory reset resets all user settings to default values, so that time and date, network configuration and presets are lost. However, the NOVA's current software version is maintained, as is registration with the Internet radio portal. Internet radio favourites therefore remain unless you re-register your NOXON NOVA with another account on the portal website.

### **5.2.7 Software update**

From time to time, software upgrades may be created with bug fixes and/or additional features. You can either check manually or set NOXON NOVA to check periodically automatically (this is the default). If newer available software is detected, you will be asked if you want to go ahead with an update. If you agree, the new software is then downloaded and installed. After a software upgrade, all user settings are maintained.

**NOTE:** Before starting a software upgrade, ensure that NOXON NOVA is plugged into a stable main power connection. Disconnecting power during an upgrade may permanently damage the unit.

### **5.2.8 Info**

View the firmware version and the radio ID.

### **5.2.9 Backlight**

You may change the backlight of each environment (power on or standby) to High, Medium or Low. And adjust the timeout duration which the radio turns to standby backlight level when it has not been controlled.

### **5.3 Internet Radio**

NOXON NOVA can play thousands of radio stations and podcasts from around the world though a broadband Internet connection.

When you select Internet radio, NOXON NOVA directly contacts the Frontier Silicon Internet radio portal (which is supported by v-tuner) to get a list of stations.

The portal also enables multiple lists of favourite stations that you can personalize.

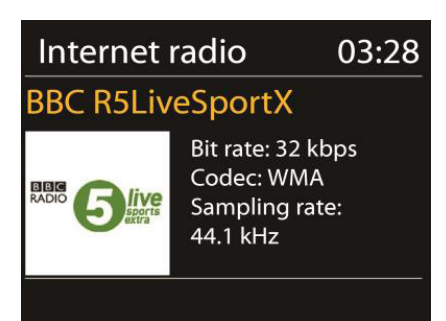

If you are already listening to an Internet radio station, you can press the silver key on the unit to quickly return to the last visited branch of the menu tree, rather than **MENU** to go to the first menu of Internet radio mode.

### **5.3.1 Last listened**

When Internet radio mode restarts, the last-listened station is selected. To select another recently used station, enter here to select the listed station. Most recent stations appear at the top of the list.

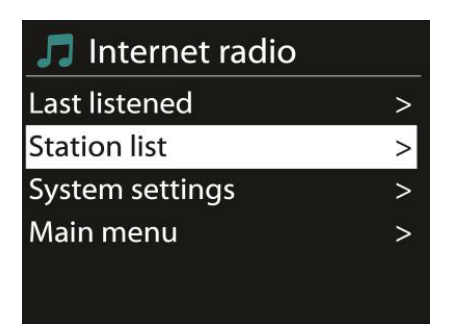

### **5.3.2 Station list**

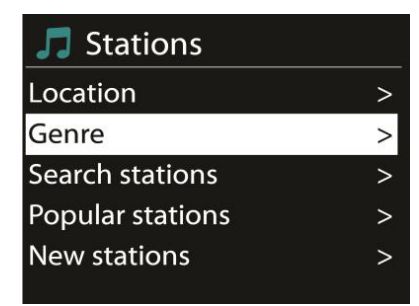

Browse Internet broadcasts that organized into different categories, Location, Genre, Popular and New. You can also find the station with Search by keyword.

#### **5.3.3 Favourites**

Favourites are stored with the Internet radio portal, and are available through all Internet radios registered on the same account. Before favourites can be used, the radio has to be registered with the Internet radio portal.

To register your NOXON NOVA, choose Station list > Help > Get access code to get your radio's unique portal access code first. (Do not confuse the portal access code with the Radio ID from System settings.

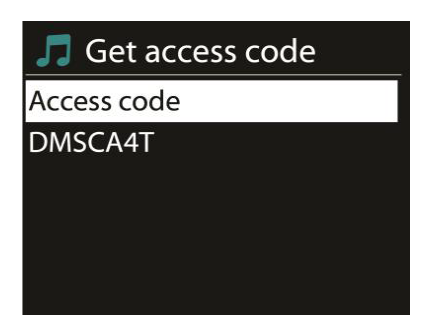

Visit the portal website at www.wifiradio-frontier.com If this is your first visit to the portal, register for a new account, entering the following information:

- access code,
- your e-mail address,
- password,
- radio model.

If you already have an account and wish to add an additional radio, log in to your account and select My preferences > Add another Wi-Fi radio.

Once your radio is registered with the portal, you can immediately use the Internet radio favourites and added stations features.

To store a playing station as a favourite, press and hold **OK** until the display shows 'Favourite added'. The station appears in the default favourites list Stations.

### **5.3.4 My added stations**

Even though the Internet radio portal contains thousands of stations, you may want to listen to stations not listed. You can add your own via the portal.

#### **5.3.5 Presets**

Presets are stored in the radio and cannot be accessed from other radios. To store an Internet<br>radio preset Press and hold OK until the display shows the Save preset screen. Select o until the display shows the Save preset screen. Select one of the 10 presets to save the currently playing station. To select a preset, press, then select one of the listed preset stations. When a preset station is playing, it shows Pn (P1, P2 etc) at the bottom of the screen. 1 to 0 on the remote control are for the use of preset station 1-10. Shortcut press 1 to 5 on the unit to go to saved station 1 to station 5.

#### **5.3.6 Now playing information**

While the stream is playing, the screen shows its name and description. To view further information, press **INFO**.

Each time you press **INFO**, another set of information is displayed, cycle through name/description, genre/location, reliability, codec/sampling rate, playback buffer and today's date.

#### **5.4 Media Player**

Music player mode plays audio files in MP3, WMA, WAV, AAC or FLAC format from a computer on the local network.

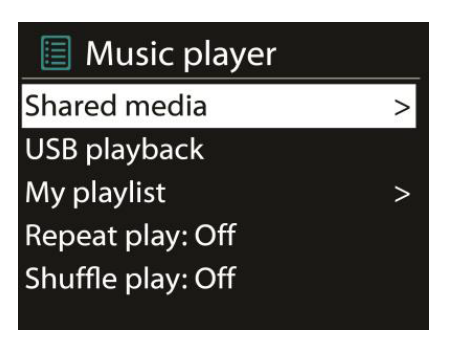

If you are already playing a music file, you can press the silver key on the unit or on the remote control rather than press and hold Mode to quickly return to the last visited branch of the menu tree. You can use  $\blacktriangleleft$  or  $\blacktriangleright$  to play the previous or next track, press and hold to rewind or fast forward. Press II to play or pause. Press to stop playback and return to the song list.

### **5.4.1 Shared media**

It you have set up shared media, you should see an entry consisting of <computer name>: <Shared media name>. If you have more than one computer sharing media, the alternatives are listed. Select the shared media you want to play.

From this point on, the menus are generated from the shared media server. The first menu shows a list of media types, for example Music, Video, Pictures and Playlists. NOXON NOVA can only play music and playlists.

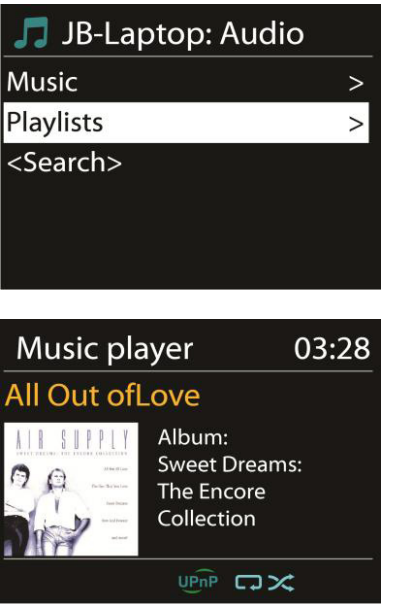

There is also a search function which finds tracks in a similar way to Internet radio search.

From Music, there are numerous ways of selecting tracks including Genre, Artist, Album, Composer and Rating.

Once you have found a track you want to play, press reel or **OK** on the remote control. A short press plays the track immediately.

### **5.4.3 Now playing information**

While a track is playing, the screen shows its track and artist (UPnP). There is also a progress bar with figures for elapsed and total track time. At the bottom of the screen, an icon indicates UPnP depending on the source. To view further information, press **INFO**.

Each time you press **INFO**, another set of information is displayed, cycling through the information: UPnP: track/artist/progress bar/track times, album, codec/sampling rate, playback buffer and today's date.

### **5.5 DMR (DLNA Streaming**

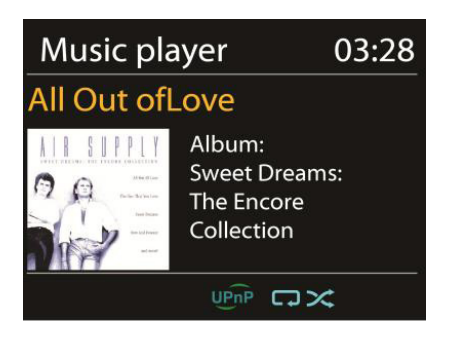

Shared music in Section 5.4.1 is a way of music streaming which you look for the music list and control playback from NOXON. This topic will introduce another way to do the music streaming which is not necessary to control playback on NOXO. You can share the music files from PC, Android mobile or tablet, and directly use your PC, Android mobile, tablet or iPhone / iPad to control music playback on the NOXON. It is simple called DLNA streaming.

#### **5.5.1 Control on PC**

The PC system requirements for DLNA are Windows 7 and Windows Media Player 12. Setup as below: Firstly, share the media on your PC to NOXON NOVA.

Control Panel > Network and Internet > Network and Sharing Center > Media streaming options

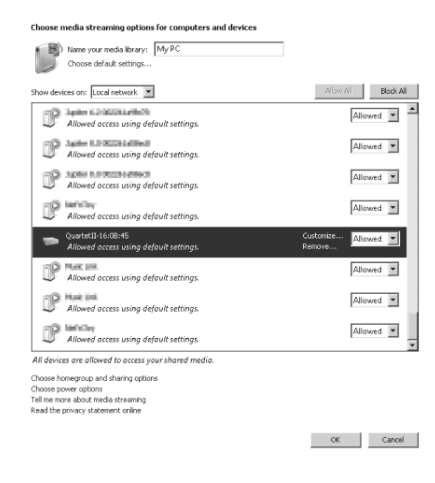

Open Windows Media Player to enable Allow remote control of my Player.

Right click any music in the library and choose Play to NOXON NOVA.

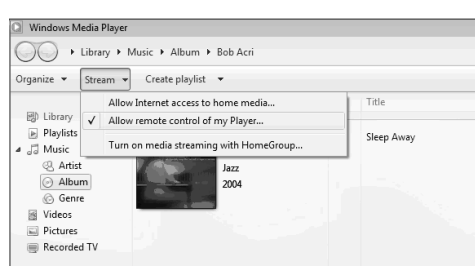

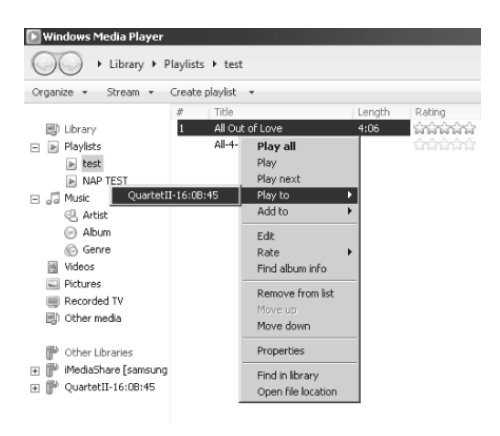

A box of music playback pops up for the streaming.

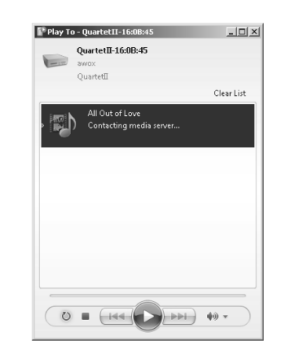

### **5.5.2 Control on Smartphone / Tablet**

You may search (with keyword: DLNA) and install any free or commercial DLNA Apps from Google Play or Apple Store if you are using Android mobile, tablet or iPhone / iPad. It is suggested to use iMediaShare on Android mobile, tablet or iPhone/iPad.

Procedures for playing shared music on the app are as follows:

- 1. Select NOXON NOVA as the player.<br>
Select music server and choose the
- Select music server and choose the music.

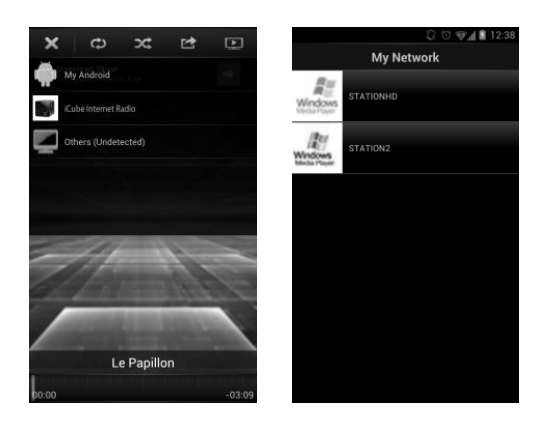

Select Player Select server

**NOTE:** Some Apps may not support streaming music from iPhone/iPod but iPhone/iPod could still be used to control streaming music from other servers. Some Apps may allow to play the music to multi players at the same time. Some Apps can create a playlist if you choose several music. Study the own instruction of the software or Apps you use to enjoy DLNA streaming if necessary.

### **5.6 DAB**

DAB mode recives DAB/DAB+ digital radio and dsiplay information about station, stream and track playing.

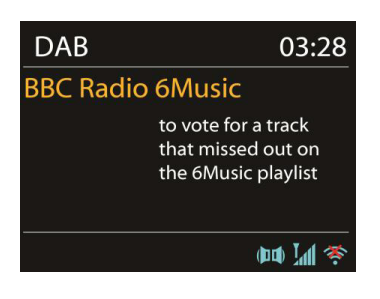

#### **5.6.1 Scanning for stations**

The first time you select DAB radio mode, or if the station list is empty, NOXON NOVA automatically performs a full scan to see what stations are available. You may also need to start a scan manually to update the list of stations for one of the following reasons:

- Available stations change from time to time.
- If reception was not good for the original scan, this may result in an empty or incomplete list of available stations.
- If you have poor reception of some stations (burbling), you may wish to list only stations with good signal strength.

To start a scan manually, choose Full scan. To scan only stations with good signal strength, select Local scan.

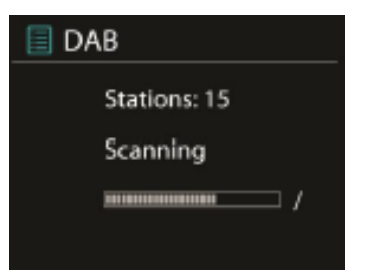

Once the scan is complete, the radio shows a list of available stations. To remove stations that are listed but not unavailable, choose Prune invalid.

Turn the navigate reel to view a list of stations and press to select. Once selected, the station plays and the screen shows information about station, track or show as broadcast.

### **5.6.2 Presets**

To store a DAB preset, press and hold **PRESET** until the display shows the Save preset screen. Select one of the 5 presets to save the currently playing station.

To select a preset, press **PRESET** briefly, then select one of the listed preset stations. When a preset station is playing, it shows Pn (P1, P2 etc) at the bottom right of the screen. "1" to "0" on the remote control are for the use of preset station 1-5.

### **5.6.3 Now playing information**

While the stream is playing, the screen shows its name and DLS (Dynamic Label Segment) information broadcast by the station giving real-time information such as programme name, track title and contact details. Stereo broadcasts are indicated with an icon at the top of the screen. To view further information, press INFO.

Each time you press INFO, another set of information is displayed, cycling through DLS text, programme type, ensemble name/frequency, signal strength/error rate, bite rate/codec/channels and today's date.

### **5.6.4 Settings**

### Dynamic range compression (DRC)

If you are listening to music with a high dynamic range in a noisy environment, you may wish to compress the audio dynamic range. This makes quiet sounds louder, and loud sounds quieter. You can change DRC as off, low or high.

### Station order

You can choose the order of the DAB station list to be either Alphanumeric, Ensemble or Valid. Ensemble lists groups of stations that are broadcast together on the same ensemble. Valid lists valid stations first, alphanumerically, then off-air stations.

### **5.7 FM**

FM radio mode receives analogue radio from the FM band and displays RDS (Radio Data System) information about the station and where broadcast.

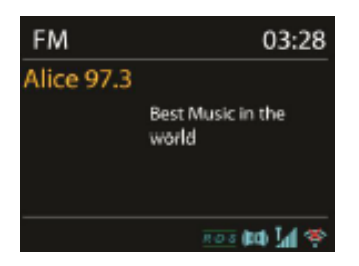

To find a station, press **OK.** The frequency display starts to run up as NOXON NOVA scans the FM band. Alternatively, you can scan up or down by pressing and holding the buttons **<** or **>** or tune manually with quick presses, or by turning the navigate reel.

### **5.7.1 Preset**

To store a **FM** preset, press and hold **PRESET** until the display shows the Save preset screen. Select one of the 10 presets to save the currently playing station.

To select a preset, **PRESET** press briefly, then select one of the listed preset stations. When a preset station is playing, it shows Pn (P1, P2 etc) at the bottom right of the screen. "1" to "0" on the remote control are for the use of preset station 1-10.

### **5.7.2 Now playing information**

While the stream is playing, the screen shows its frequency, or if RDS information is available, station name and any further RDS information such as programme name, track title and contact details. If no information is available, just the frequency is shown. Stereo broadcasts are indicated with an icon at the top of the screen, To view further information about the broadcast, press **INFO**.

Each time you press **INFO,** another set of information is displayed, cycling through RDS text, further RDS text (station/programme type), frequency and today's date.

### **5.7.3 Settings**

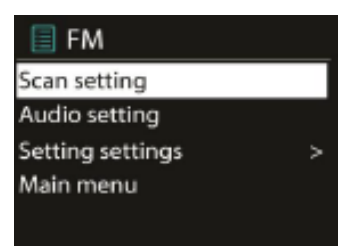

Scan settings

By default, FM scans stop at any available station. This may result in a poor signal-to-noise ratio (hiss) from weak stations. To change the scan settings to stop only at stations with good signal strength, select Yes after choosing Strong station only?

### Audio settings

All stereo stations are reproduced in stereo. For weak stations, this may result in a poor signal-tonoise ratio (hiss). To play weak stations in mono, select FM weak reception: Listen in mono only and then YES.

### **5.8 Sleep**

To set the sleep timer, select Sleep under Main menu or press **Sleep** Button on on the remote control. Choose from Sleep OFF, 15 MINS, 30 MINS, 45 MINS or 60 MINS. Once you select a sleep period, the system returns to the main menu. Press to return to the Now playing screen. MENU to return to the Now playing screen.

#### **5.9 Alarm**

There are two versatile wake-up alarms with snooze facility, and a sleep function to turn the system off after a set period. Each alarm can be set to start in a particular mode. Select Alarms under Main menu to set or change an alarm.

### Alarm 1

Enable: Daily

Time: 07:30

Mode: Internet Radio

Preset: Last listened Volume: 10

Select the alarm number (1 or 2) then configure the following parameters:

- Enable: on/off.
- Frequency: Daily, Once, Weekends or Week days,
- Time.
- Mode: Buzzer, Internet Radio, DAB or FM,
- Preset: Last listened 1-5
- Volume: 0-20

To activate the new settings, scroll down and select Save. The screen shows active alarms with an icon at the bottom left. At the set time, the alarm will sound. To temporarily silence, press At the set time, the alarm will sound. You can change the snooze period. The radio returns to standby for the set period, with the silenced alarm icon flashing.

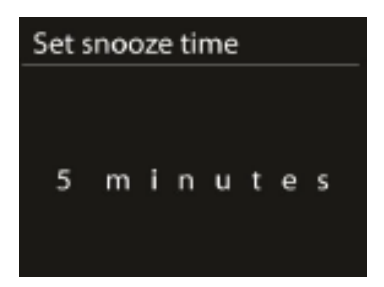

### **5.10 Extra Features**

### 5.10.1 Headphone jack

NOXON NOVA featured with headphone jack for you to continue enjoying the music in vary environments, such as noisy background, or the area that requires every one keeping silent. It is recommended to reduce the volume before put on the headphones. After the headphones are positioned properly, increase the volume to the desired level.

### **5.10.2**

Line out jack

It allows you to connect an audio cable from NOXON NOVA to your own HiFi speaker system to enhance sound performance.

### **6.Troubleshooting**

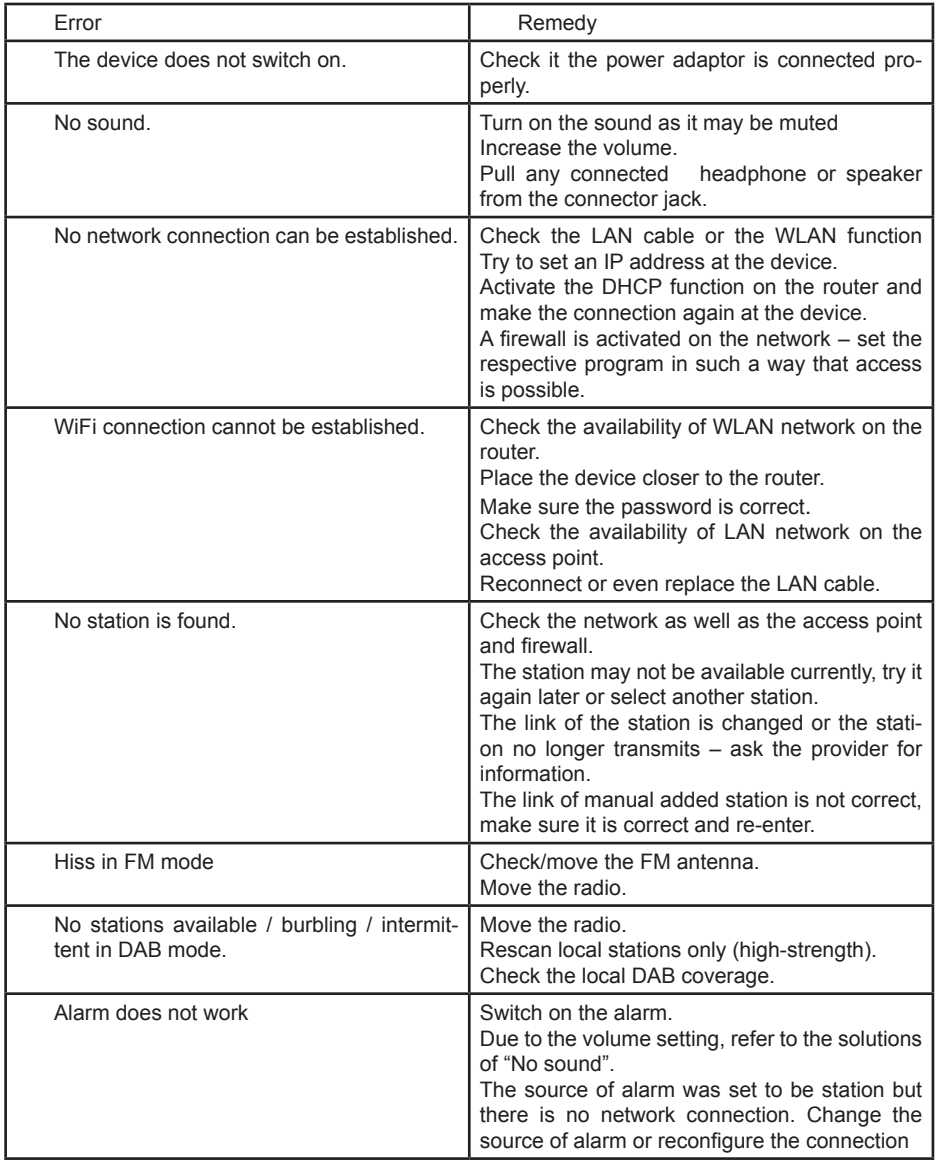

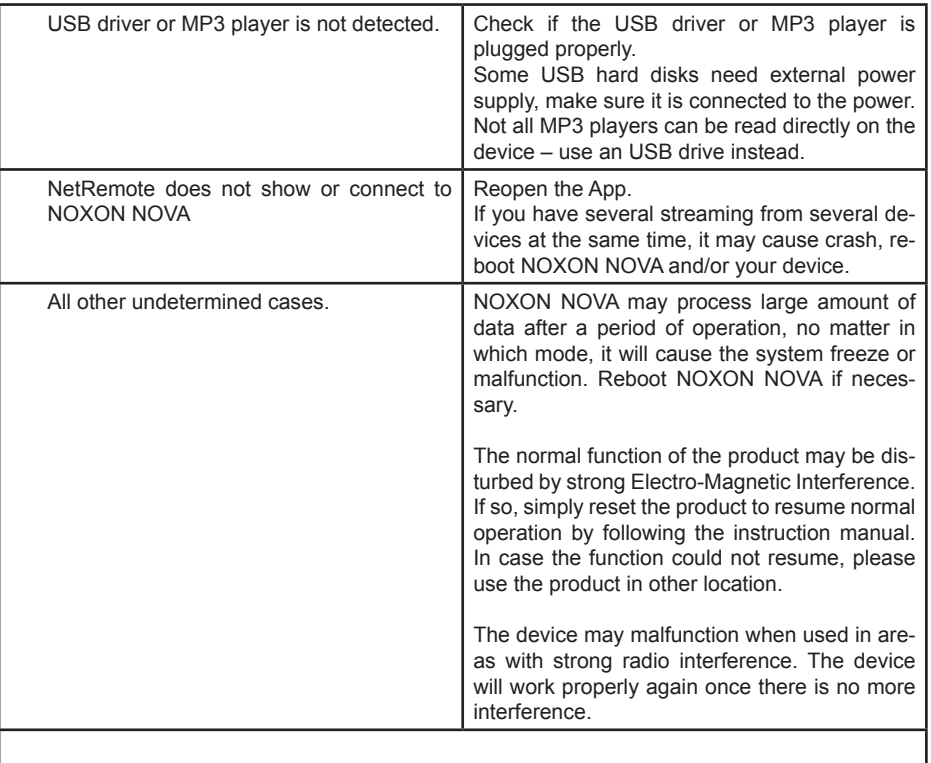

### **7. Sepcification**

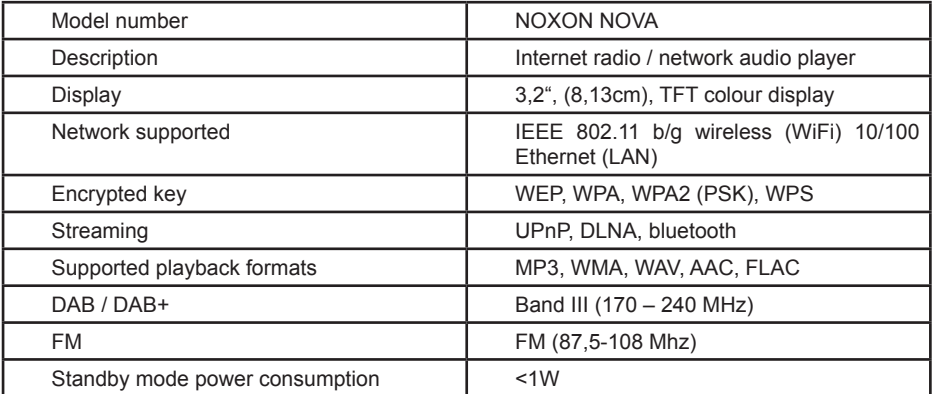

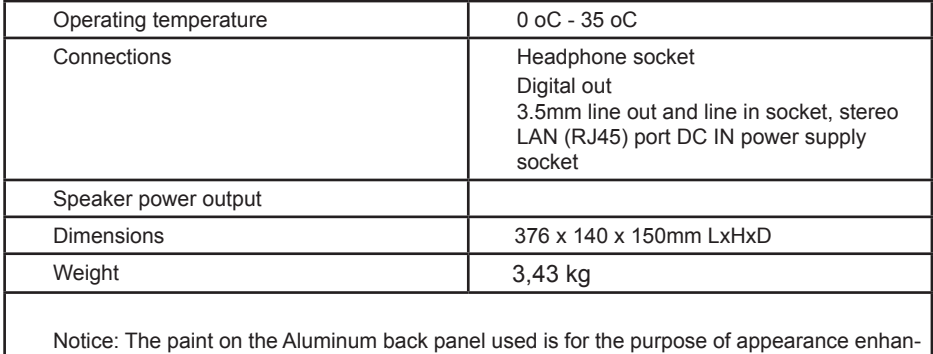

cement, it is not insulated material.

# $C \in$